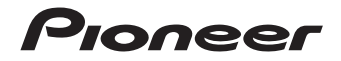

# **[N-70A-K/-S](#page-3-0) N-50A-K/-S**

NETWERK AUDIO PLAYER

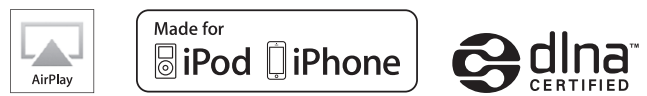

Ontdek nu de voordelen van online registratie! Registreer uw Pioneer product via **http://www.pioneer.nl - http://www.pioneer.be** (of **http://www.pioneer.eu**).

Handleiding

# **LET OP**

OM HET GEVAAR VOOR EEN ELEKTRISCHE SHOCK TE VOORKOMEN, DEKSEL (OF RUG) NIET VERWIJDEREN. AAN DE BINNENZIJDE BEVINDEN ZICH GEEN ELEMENTEN DIE DOOR DE GEBRUIKER KUNNEN BEDIEND WORDEN. ENKEL DOOR GEKWALIFICEERD PERSONEEL TE BEDIENEN.

#### **D3-4-2-1-1\_B2\_Nl**

## **WAARSCHUWING**

Om brand te voorkomen, mag u geen open vuur (zoals een brandende kaars) op de apparatuur zetten.

**D3-4-2-1-7a\_A1\_Nl**

# **WAARSCHUWING**

Dit apparaat is niet waterdicht. Om brand of een elektrische schok te voorkomen, mag u geen voorwerp dat vloeistof bevat in de buurt van het apparaat zetten (bijvoorbeeld een bloemenvaas) of het apparaat op andere wijze blootstellen aan waterdruppels, opspattend water, regen of vocht.

#### **Gebruiksomgeving**

Temperatuur en vochtigheidsgraad op de plaats van gebruik:

+5 °C tot +35 °C, minder dan 85 % RH (ventilatieopeningen niet afgedekt) Zet het apparaat niet op een slecht geventileerde plaats en stel het apparaat ook niet bloot aan hoge vochtigheid of direct zonlicht (of sterke kunstmatige verlichting).

**D3-4-2-1-7c\*\_A1\_Nl**

**D3-4-2-1-3\_A1\_Nl**

# **Gebruikersinformatie voor het verzamelen en verwijderen van oude producten en batterijen**

Symbool voor toestellen

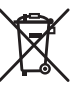

De symbolen op producten, verpakkingen en bijbehorende documenten geven aan dat de gebruikte elektronische producten en batterijen niet met het gewone huishoudelijk afval kunnen worden samengevoegd.

Er bestaat een speciaal wettelijk voorgeschreven verzamelsysteem voor de juiste behandling, het opnieuw bruikbaar maken en de recyclage van gebruikte producten en batterijen.

Door een correcte verzamelhandeling zorgt u ervoor dat het verwijderde product en/of batterij op de juiste wijze wordt behandeld, opnieuw bruikbaar wordt gemaakt, wordt gerecycleerd en het niet schadelijk is voor de gezondheid en het milieu. Symbolen voor batterijen

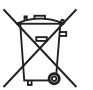

Voor verdere informatie betreffende de juiste behandling, het opnieuw bruikbaar maken en de recyclage van gebruikte producten en batterijen kunt u contact opnemen met de plaatselijke overheid of een verkooppunt.

**Deze symbolen zijn enkel geldig in de landen van de europese unie.**

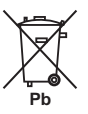

Indien u zich in een ander dan bovengenoemde landen bevindt kunt u contact opnemen met de plaatselijke overheid voor meer informatie over de juiste verwijdering van het product.

**K058a\_A1\_Nl**

# **BELANGRIJKE INFORMATIE BETREFFENDE DE VENTILATIE**

Let er bij het installeren van het apparaat op dat er voldoende vrije ruimte rondom het apparaat is om een goede doorstroming van lucht te waarborgen (tenminste 10 cm boven, 10 cm achter en 10 cm aan de zijkanten van het apparaat).

**D3-4-2-1-7d\*\_A1\_Nl**

# **LET OP**

De **b/I STANDBY/ON** schakelaar van dit apparaat koppelt het apparaat niet volledig los van het lichtnet. Aangezien er na het uitschakelen van het apparaat nog een kleine hoeveelheid stroom blijft lopen, moet u de stekker uit het stopcontact halen om het apparaat volledig van het lichtnet los te koppelen. Plaats het apparaat zodanig dat de stekker in een noodgeval gemakkelijk uit het stopcontact kan worden gehaald. Om brand te voorkomen, moet u de stekker uit het stopcontact halen wanneer u het apparaat langere tijd niet denkt te gebruiken (bijv. wanneer u op vakantie gaat).

**D3-4-2-2-2a\*\_A1\_Nl**

Dit apparaat is bestemd voor normaal huishoudelijk gebruik. Indien het apparaat voor andere doeleinden of op andere plaatsen wordt gebruikt (bijvoorbeeld langdurig gebruik in een restaurant voor zakelijke doeleinden, of gebruik in een auto of boot) en als gevolg hiervan defect zou raken, zullen de reparaties in rekening gebracht worden, ook als het apparaat nog in de garantieperiode is.

**K041\_A1\_Nl**

# **WAARSCHUWING**

Berg kleine onderdelen op buiten het bereik van kinderen en peuters. Raadpleeg onmiddellijk een arts indien kleine onderdelen per ongeluk worden ingeslikt.

**D41-6-4\_A1\_Nl**

# **WAARSCHUWING NETSNOER**

Pak het netsnoer beet bij de stekker. Trek de stekker er niet uit door aan het snoer te trekken en trek nooit aan het netsnoer met natte handen aangezien dit kortsluiting of een elektrische schok tot gevolg kan hebben. Plaats geen toestel, meubelstuk o.i.d. op het netsnoer, en klem het niet vast. Maak er nooit een knoop in en en verbind het evenmin met andere snoeren. De netsnoeren dienen zo te worden geleid dat er niet per ongeluk iemand op gaat staan. Een beschadigd netsnoer kan brand of een elektrische schok veroorzaken. Kontroleer het netsnoer af en toe. Wanneer u de indruk krijgt dat het beschadigd is, dient u bij uw dichtstbijzijnde erkende PIONEER onderhoudscentrum of uw dealer een nieuw snoer te kopen.

**S002\*\_A1\_Nl**

# <span id="page-3-0"></span>Inhoudsopgave

Hartelijk dank voor de aanschaf van dit Pioneer produkt. Lees de gebruiksaanwijzing aandachtig door zodat u het apparaat op de juiste wijze kunt bedienen.

# Voordat u begint

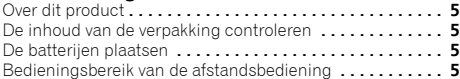

### 01 Bedieningselementen en displays

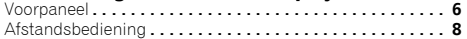

# 02 De apparatuur aansluiten

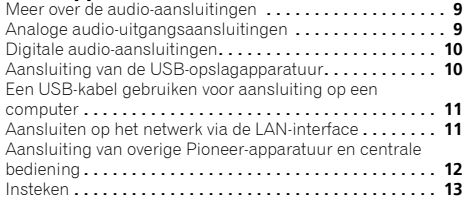

# 03 Aan de slag

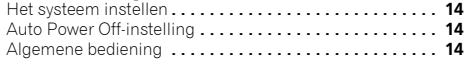

### 04 iPod/iPhone weergave

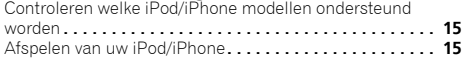

#### 05 Weergave USB/externe HDD

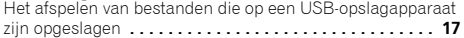

# [06 Network Quick Set-up Guide](#page-17-0)

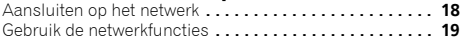

# [07 Netwerkinstellingen uitvoeren](#page-25-0)

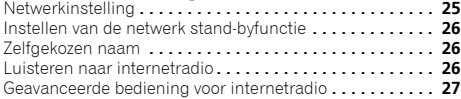

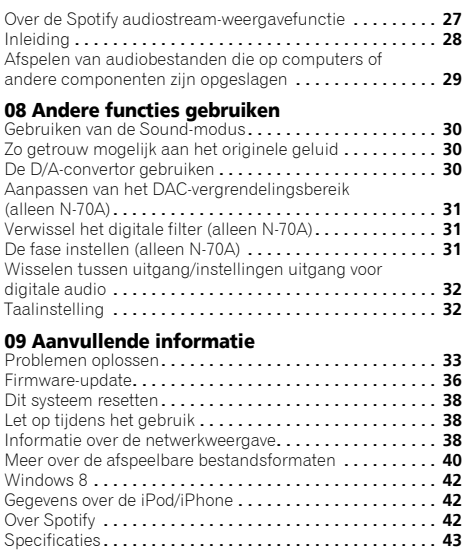

# <span id="page-4-0"></span>Voordat u begint

# Over dit product

In deze bedieningshandleiding wordt van vereenvoudigde illustraties van het product gebruik gemaakt. Alle afbeeldingen die in deze bedieningshandleiding worden getoond kunnen verschillen van het feitelijke product.

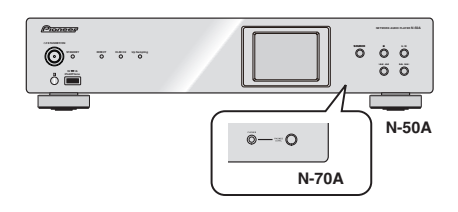

# De inhoud van de verpakking controleren

Controleer of u de volgende bijgeleverde toebehoren heeft ontvangen:

- Afstandsbediening
- Netsnoer
- AAA/IEC/R03 drogecelbatterijen (ter bevestiging van de werking) x 2
- RCA-audiokabel
- Garantiebewijs
- Snelstartgids
- Folder veiligheid
- Deze handleiding (CD-ROM)

# De batterijen plaatsen

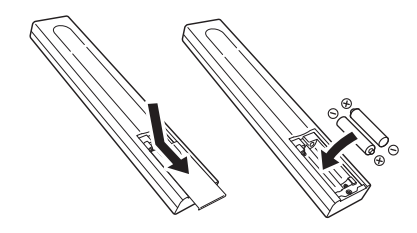

De bijgeleverde batterijen zijn bedoeld om de werking van het product te controleren en hebben mogelijk geen lange levensduur. Wij raden u aan alkalibatterijen te gebruiken die een lange levensduur hebben.

# **WAARSCHUWING**

• Gebruik of bewaar batterijen niet in direct zonlicht of op een hete plaats, zoals in de auto of bij een kachel. Batterijen kunnen hierdoor gaan lekken, oververhitten,exploderen of in brand vliegen. Bovendien vermindert dit de levensduur of prestaties van de batterijen.

# LET OP

- Verkeerd gebruik van de batterijen kan lekkage of het barsten van de batterijen tot gevolg hebben. Neem de volgende voorzorgsmaatregelen in acht:
- Gebruik nooit oude en nieuwe batterijen door elkaar.
- Plaats de batterijen zodanig dat de plus- en minpolen overeenkomen met de merktekens in het batterijvak.
- Batterijen met dezelfde vorm kunnen een verschillende spanning hebben. Gebruik verschillende soorten batterijen niet samen.
- Wanneer u lege batterijen weggooit, gelieve daarbij de geldende wetgeving en bepalingen na te leven.
- Zorg er bij het inbrengen van de batterijen voor dat de veren van de (–) (min) batterijcontacten niet beschadigd raken. Hierdoor kunnen batterijen gaan lekken of oververhit raken.

# Bedieningsbereik van de afstandsbediening

De afstandsbediening heeft een bereik van ongeveer 7 m bij een hoek van ongeveer 30° vanaf de sensor van de afstandsbediening.

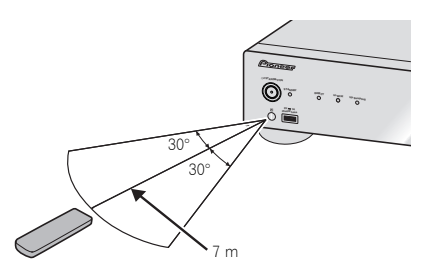

Wanneer u de afstandsbediening gebruikt, houd dan rekening met het volgende:

- Zorg ervoor dat zich geen obstakels tussen de afstandsbediening en de sensor op het apparaat bevinden.
- De afstandsbediening werkt mogelijk niet goed als sterk zonlicht of TL-licht op de afstandsbedieningssensor valt.
- Afstandsbedieningen van andere apparatuur kunnen storing veroorzaken. Vermijd het gebruik van afstandsbedieningen voor apparatuur die in de buurt van dit apparaat is opgesteld.
- Vervang de batterijen wanneer het bereik van de afstandsbediening aanzienlijk korter is geworden.

# 1 Bedieningselementen en displays

## <span id="page-5-0"></span>Voorpaneel

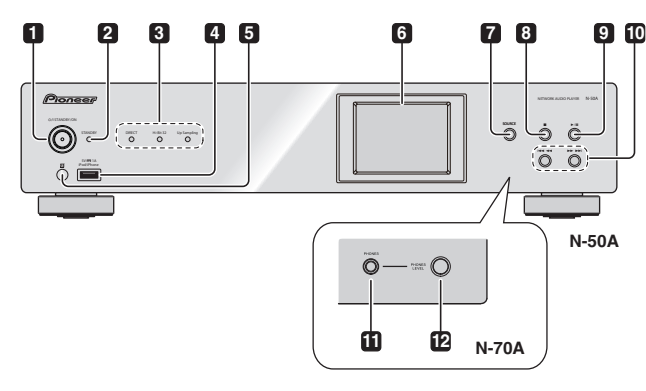

#### **1 /I STANDBY/ON**

Druk op deze toets om het apparaat in en uit te schakelen.

Het powerlampje in het midden brandt wanneer het systeem is ingeschakeld.

# **2 STANDBY indicator**

Brandt wanneer het systeem op stand-by staat.

#### **3 DIRECT indicator**

Brandt wanneer de **DIRECT**-modus is ingeschakeld.

#### **Hi-Bit 32 indicator**

Brandt wanneer de **Hi-Bit 32**-modus is ingeschakeld.

#### **Up Sampling indicator**

Brandt wanneer de **Up Sampling**-modus is ingeschakeld.

#### **4 iPod/iPhone-poort**

Gebruiken om uw Apple iPod/iPhone aan te sluiten (bladzijde 15), of sluit een USBapparaat/externe HDD aan (bladzijde 10).

#### **5 Afstandsbedieningssensor**

Hier komen de signalen van de afstandsbediening binnen (bladzijde 5).

#### **6 Display**

#### **7 SOURCE**

Gebruik deze toets om de ingangsbron te kiezen.

# **8**

Druk op deze toets om te stoppen met afspelen.

# **9** ►/Ⅱ

Indrukken om het afspelen te starten. Tijdens afspelen kunt u de toets gebruiken om te pauzeren en daarna weer te beginnen met afspelen.

# **10**

Indrukken om terug te keren naar het begin van het bestand dat thans wordt afgespeeld. Ingedrukt houden om versneld terugwaarts te spelen. (Afhankelijk van de geselecteerde ingangsfunctie is het misschien niet mogelijk terug te keren naar het begin van het bestand dat thans wordt afgespeeld.)

# $>$

Indrukken om naar het begin van het volgende bestand te springen. Ingedrukt houden om versneld voorwaarts te spelen.

#### **11 PHONES-aansluitpunt (alleen N-70A)**

Hier kunt u een hoofdtelefoon aansluiten.

#### **12 PHONES LEVEL (alleen N-70A)**

Hiermee wordt het volume van de hoofdtelefoon ingesteld.

# **OF** Tip

- Terwijl het Initiële Set-up-scherm of het scherm waar je tracks selecteert wordt weergegeven, kunnen de volgende toetsen op het systeem worden gebruikt voor omhoog en omlaag bewegen, enter of terugkeren.
	- $\cdot$   $\rightarrow$   $\rightarrow$   $\rightarrow$   $\cdot$   $\downarrow$
	- $144 44 : 1$
	- $\cdot$   $\blacktriangleright$ / $\blacksquare$  : Enter
	- **I** : Terugkeren

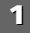

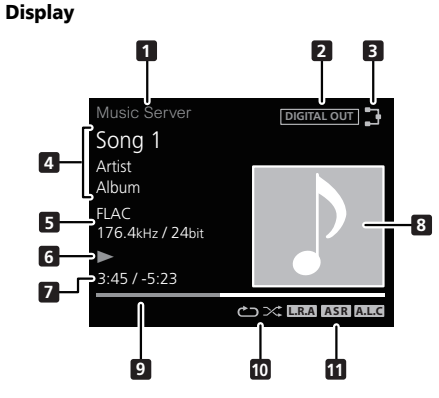

#### **1 Input source**

#### **2 DIGITAL OUT**

Wordt weergegeven als de **DIGITAL OUT**-instelling is ingeschakeld (**On**).

# **3 Status van de netwerkverbinding**

Dit lampje brandt wanneer het systeem op het netwerk is aangesloten.

 $\mathbb Z$  Dit lampje brandt wanneer het systeem dat op de LAN-kabel is aangesloten niet met het netwerk is verbonden. Dit lampje brandt niet wanneer de LAN-kabel niet op dit systeem is aangesloten.

#### **4 Naam van map/bestand/artiest/album/zender enz.**

# **5 Bestandsinformatie**

De bestandsindeling, bemonsteringssnelheid en de kwantiseringsbitsnelheid wordt weergegeven.

- **6 Afspeelstatus**
- **7 Verstreken speelduur**

**Resterende speelduur**

#### **8 Illustraties**

Wordt getoond als het bestand dat thans wordt afgespeeld een afbeelding van de albumcover, etc. bevat.

# **9 Afspeelbalk**

De status van de bestandsweergave wordt getoond. Wordt afhankelijk van de ingang of het bestand mogelijk niet weergegeven.

#### **10 Repeat en Shuffle**

Alle bestanden herhalen.

Een bestand herhalen. **1**

 $\infty$  Weergave in willekeurige volgorde

## **11 SOUND-functielampje**

# **L.R.A**

Wordt weergegeven als de instelling **Lock Range Adjust** op iets anders dan **Range 7** is ingesteld (Initiële instelling).

#### **ASR**

Gaat branden wanneer **Auto Sound Retriever** wordt ingeschakeld.

#### **A.L.C**

Gaat branden wanneer **Auto Level Control** wordt ingeschakeld.

# <span id="page-7-0"></span>**Afstandsbediening**

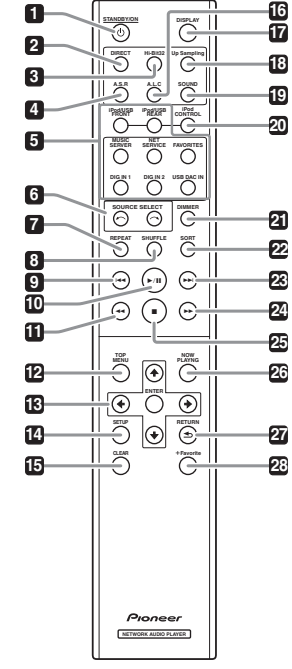

# **1 STANDBY/ON**

Deze toets functioneert als de hoofdtoets **/I STANDBY/ON** van het systeem is ingeschakeld (**ON**). Elke keer dat deze toets wordt ingedrukt, wordt de status van het systeem gewijzigd tussen **ON** en **STANDBY**.

#### **2 DIRECT**

Het ingangssignaal rechtstreeks weergeven.

### **3 Hi-Bit 32**

Druk op deze toets om de **Hi-Bit 32**-functie van de **SOUND**modus in te schakelen. Hiermee wordt het dynamisch bereik voor digitale audiosignalen vergroot. Herkwantisering van 16 bits naar 24 bits audio als 32 bits levert een meer gelijkmatige en gedetailleerde weergave (bladzijde 30).

#### **4 A.S.R**

Wordt gebruikt wanneer de functie **Auto Sound Retriever** wordt in- of uitgeschakeld (On/Off).

#### **5 Functietoetsen**

Gebruik deze toets om de ingangsbron te kiezen.

#### **6** SOURCE SELECT  $\leftarrow$ / $\rightarrow$

Wijzig de ingangsbron van het systeem. Elke keer dat de toets wordt ingedrukt wordt de ingangsbron gewijzigd.

#### **7 REPEAT**

Gebruik de functie herhaald afspelen van bestanden op de geselecteerde iPod/iPhone/externe HDD, het USBopslagapparaat of de Music Server (bladzijde 15, 29).

#### **8 SHUFFLE**

Gebruik de functie Shuffle Play voor alle bestanden op de geselecteerde iPod/iPhone/externe HDD, het USBopslagapparaat of de Music Server (bladzijde 15, 29).<br>9  $\overline{\phantom{a}}$ 

**<sup>9</sup>** Indrukken om terug te keren naar het begin van het bestand dat thans wordt afgespeeld.

• Afhankelijk van de geselecteerde ingangsfunctie is het misschien niet mogelijk terug te keren naar het begin van het bestand dat thans wordt afgespeeld.

**10 ►/II**<br>Indrukken om het afspelen te starten. Tijdens afspelen kunt u de toets gebruiken om te pauzeren en daarna weer te beginnen met afspelen.

**11** <<<<r /> **11**<br> **11** lngedrukt houden om het bestand versneld terug te spelen. Afhankelijk van de ingang of het bestand is het misschien niet mogelijk versneld terug te spelen.

#### **12 TOP MENU**

Geef het hoofdmenuscherm voor elke ingang weer.

#### 13  $\pm$ / $\pm$ / $\leftrightarrow$

Gebruik deze toetsen voor de keuze van onderdelen en instellingen en voor het verplaatsen van de cursor.

#### **ENTER**

Gebruik deze toets om het geselecteerde onderdeel te activeren of een gemaakte instelling in te voeren.

#### **14 SETUP**

Gebruik deze functie om de instellingen te wijzigen. Deze toets wordt tevens gebruikt om de instellingen van het systeem volgens de omschrijving in het onderdeel **Reset** (bladzijde 38) opnieuw te initialiseren.

# **15 CLEAR**

Druk op deze toets om het geselecteerde onderdeel te wissen. Gebruik deze toets als u zich bijvoorbeeld vergist bij de nummerkeuze.

#### **16 A.L.C**

Gebruik deze functie om **Auto Level Control** in en uit te schakelen (On/Off).

#### **17 DISPLAY**

Druk op deze toets om het display uit te schakelen wanneer u dit niet nodig hebt. Wanneer een handeling op dit systeem wordt uitgevoerd, licht de display automatisch op en gaat na tien seconden weer uit. Druk nogmaals op deze toets om de Display OFF-modus te annuleren.

#### **18 Up Sampling**

Wijzig de instelling **Up Sampling** (bladzijde 30). **19 SOUND**

Gebruik deze toets om **Auto Sound Retriever**, **Auto Level Control**, **Hi-Bit 32** en **Up Sampling** in en uit te schakelen (bladzijde 30).

#### **20 iPod CONTROL**

Elke keer dat de toets wordt ingedrukt wordt de display van muziekinformatie gewijzigd tussen het iPod/iPhone-scherm en het voorpaneel van het systeem.

#### **21 DIMMER**

Stel de helderheid van de display in (bladzijde 14).

#### **22 SORT**

Sorteer de volgorde van de tracks wanneer Music Server wordt gebruikt, en de sorteerfunctie wordt door de DLNAserver ondersteund.<br>23

**<sup>23</sup>**Tijdens de weergave indrukken voor een sprong voorwaarts naar het begin van het volgende bestand.

**24 ►►**<br>Ingedrukt houden om het bestand versneld voorwaarts te spelen. Afhankelijk van de ingang of het bestand kan het bestand mogelijk niet versneld voorwaarts worden afgespeeld.

#### **25**

Druk op deze toets om te stoppen met afspelen.

#### **26 NOW PLAYING**

Wanneer deze toets wordt ingedrukt terwijl het scherm voor het selecteren van tracks wordt weergegeven en tijdens de weergave, verschijnt het weergavescherm.

#### **27 RETURN**

Indrukken om terug te keren naar het vorige scherm. **28 +Favorite**

Registreer tijdens het gebruik van de ingang voor Internet Radio of Music Server een favoriet internetradiostation of een track op de mediaserver in je Favorites (bladzijde 27).

# De apparatuur aansluiten

# <span id="page-8-0"></span>**ALET OP**

- Zorg er te allen tijde voor dat het apparaat is uitgeschakeld en verwijder het netsnoer van het stopcontact als u aansluitingen doet of wijzigt.
- Sluit het netsnoer aan nadat alle aansluitingen tussen de diverse apparaten zijn voltooid.

Meer over de audio-aansluitingen

# Typen kabels en Overdraagbare aansluitingen audiosignalen **Digitaal (coaxiaal) Conventionele digitale audio**  $\odot$ **Digitaal (optisch) RCA (analoog) Conventionele analoge audio (wit/rood)** (●

# Analoge audio-uitgangsaansluitingen

Als de analoge audio-uitgang van dit systeem wordt aangesloten op de analoge audio-ingang van een versterker, kan de versterker worden gebruikt om analoge audio die door dit systeem wordt weergegeven te beluisteren.

## N-70A

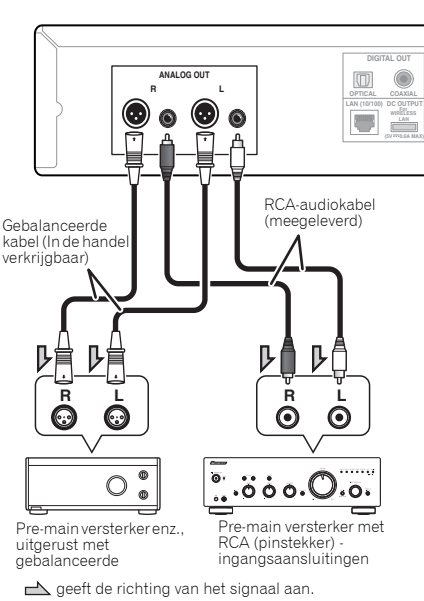

# Opmerking

• De standaard fabrieksinstelling voor het balansaansluitpunt is **2-HOT/3-COLD**. Raadpleeg *De fase instellen (alleen N-70A)* op bladzijde 31 om de instelling te wijzigen.

### N-50A

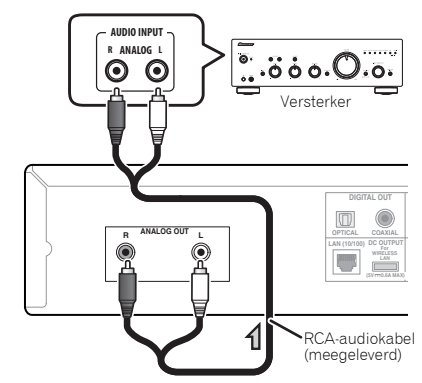

geeft de richting van het signaal aan.

# Digitale audio-aansluitingen

# Digitale audio-uitgangsaansluitingen

Door aansluiting van de digitale audio-uitgang van dit systeem op de digitale audio-ingang van een AV-receiver of D/ A-convertor enz., kan de versterker worden gebruikt voor het beluisteren van digitale audio via dit systeem.

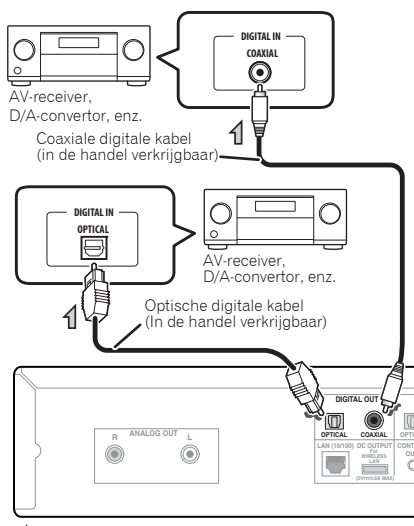

geeft de richting van het signaal aan.

# Opmerking

• Digitale signaalindelingen die via dit systeem worden weergegeven hebben lineaire PCM-signalen met een bemonsteringsfrequentie en kwantitatieve bits van maximaal 192 kHz/24 bits (afhankelijk van het aangesloten apparaat en de omgeving functioneert het systeem mogelijk niet).

# Digitale aansluitingen voor de audio-ingang

Door aansluiting van een audio-uitgang van een digitaal audiocomponent op de digitale audio-ingang van dit systeem, kan dit systeem als D/A-convertor worden gebruikt. Raadpleeg het onderdeel *De D/A-convertor gebruiken* op bladzijde 30 voor meer gegevens over de audio-uitgang van de signaalingang op de DIGITAL IN-aansluitingen.

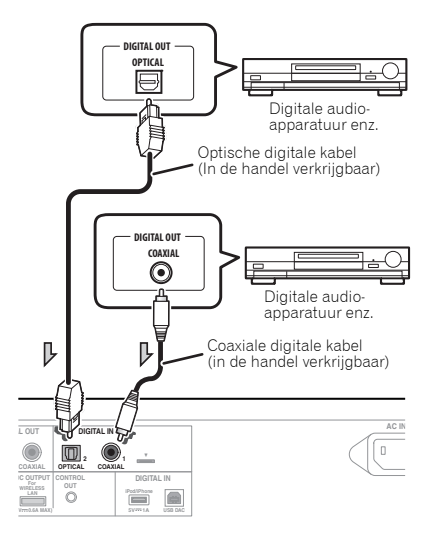

 $\rightarrow$  geeft de richting van het signaal aan.

# Opmerking

• Digitale signaalindelingen die in dit systeem kunnen worden ingevoerd hebben lineaire PCM-signalen met een bemonsteringssnelheid en kwantiseringsbits van maximaal 192 kHz/24 bits. (Afhankelijk van het aangesloten apparaat en de omgeving is bediening misschien niet mogelijk.)

# Aansluiting van de USB-opslagapparatuur

Het is mogelijk via het USB-aansluitpunt aan de voor- of achterzijde van dit systeem tweekanaals audio te beluisteren.

#### **1 Sluit uw USB-apparaat/externe HDD aan op het USBaansluitpunt aan het voorpaneel van dit systeem.**

• Dit apparaat ondersteunt niet het gebruik van een USBhub.

Voorpaneel

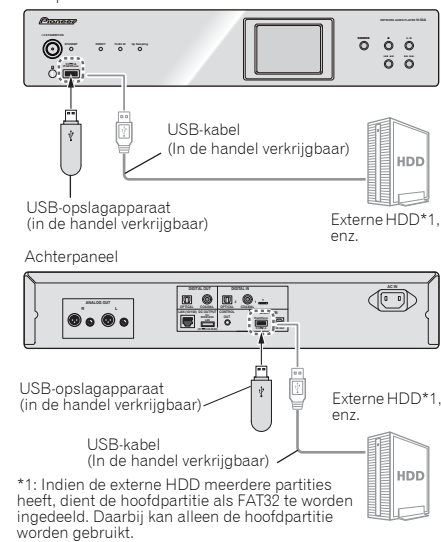

- Als gebruik wordt gemaakt van een externe HDD met een aan- en uitknop, zorg er dan voor dat de externe HDD is ingeschakeld voordat dit systeem wordt ingeschakeld.
- Wanneer USB-apparaten worden aangesloten of verwijderd, zorg er dan voor dat dit systeem altijd is uitgeschakeld.

<span id="page-9-0"></span>

<span id="page-10-0"></span>• Aanbevolen wordt om de externe HDD op de achterzijde van dit systeem aan te sluiten. Bij aansluiting op het voorpaneel van dit systeem, kan het enige tijd duren voordat het systeem de externe HDD herkent indien op **iPod/USB Front** is ingesteld.

# Een USB-kabel gebruiken voor aansluiting op een computer

Wanneer een USB-kabel (afzonderlijk in de handel verkocht) wordt gebruikt om de **USB DAC**-poort van dit systeem aan te sluiten op de USB-poort van een computer, kan dit systeem als D/A-convertor worden gebruikt.

Raadpleeg Afspelen van muziek via een computer op bladzijde 30 voor gegevens over de uitvoer van signaleninvoer naar de **USB DAC**-poort.

#### *M* Opmerking

• Wanneer deze aansluiting wordt gebruikt om audiobestanden van een computer in dit systeem in te voeren, kan het nodig zijn een speciale driver op de computer te installeren. Raadpleeg de website van Pioneer voor meer gegevens.

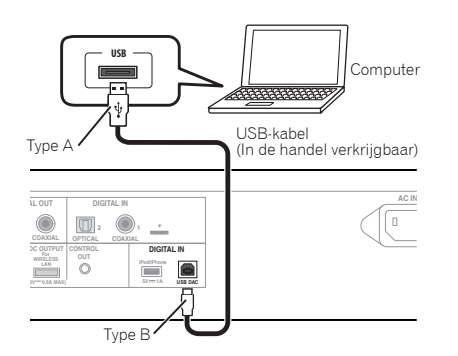

• Dit systeem kan niet worden gebruikt om audiobestanden vanaf een computer af te spelen tenzij Media Player op de aangesloten computer is geïnstalleerd.

# Aansluiten op het netwerk via de LANinterface

Door verbinding van dit apparaat via de LAN-interface met het netwerk, kunt u audiobestanden afspelen die op componenten op het netwerk zijn opgeslagen, zoals uw computer, en internet radiostations beluisteren.

Verbind de LAN-aansluiting van dit apparaat met de LANaansluiting van de router (met of zonder ingebouwde DHCPserverfunctie) met behulp van een straight LAN-kabel (CAT 5 of hoger).

Schakel de DHCP-serverfunctie van de router in. Als uw router geen ingebouwde DHCP-serverfunctie heeft, dan moet u het netwerk handmatig instellen. Zie bladzijde 25 voor verdere informatie.

- Voor de verbinding met internet moet u een contract afsluiten met een internet Service Provider (ISP).
- Om naar internet-radiozenders te kunnen luisteren, moet u vooraf een contract afsluiten met een ISP.
- Foto- of videobestanden kunnen niet worden afgespeeld.
- Met Windows Media Player 11 of 12 kunt u zelfs audiobestanden waarop auteursrechten rusten met dit apparaat afspelen.

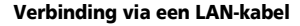

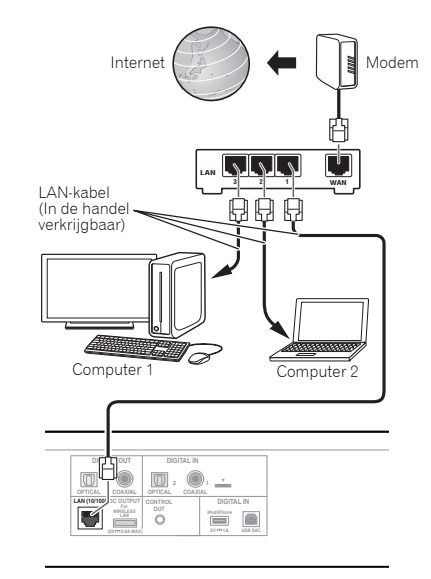

# <span id="page-11-0"></span>Verbinding via draadloze LAN

Draadloze aansluiting op het netwerk is mogelijk via een draadloze LAN-aansluiting. Gebruik de afzonderlijk verkochte draadloze LAN-convertor (Pioneer Model No. AS-WL300) voor de aansluiting.

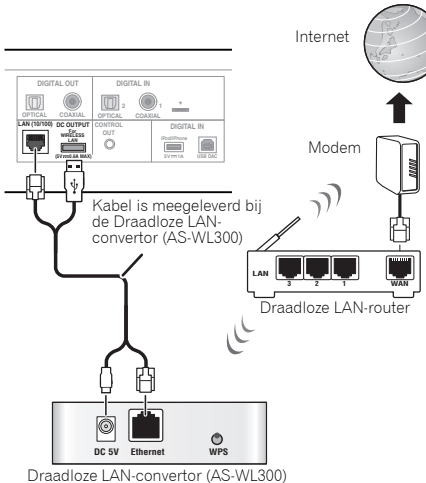

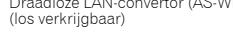

#### Opmerking

- Gebruik alleen de meegeleverde optionele aansluitkabel.
- Raadpleeg de bedieningshandleiding voor de AS-WL300 voor instructies over de instelling van de draadloze LANconvertor.

# Aansluiting van overige Pioneer-apparatuur en centrale bediening

Wanneer een aansluitpunt voor de bediening van een Pioneer versterker/cd-speler op dit systeem wordt aangesloten, kan de aangesloten versterker/cd-speler via de Pioneer ControlApp worden bediend.

Raadpleeg de volgende website voor versterkers/cd-spelers die compatible zijn met de Pioneer ControlApp.

http://pioneer.jp/support/soft/iapp\_controlapp/en.html (voor iPhone/iPod touch)

http://pioneer.jp/support/soft/aapp\_controlapp/en.html (voor Android)

Tevens kunnen Pioneerproducten centraal worden bediend via ingangsaansluitpunten voor de bediening via de sensor voor de afstandsbediening van dit systeem. Apparaten die geen sensors voor de afstandsbediening hebben of apparaten die zo zijn geplaatst dat ze geen signalen kunnen ontvangen, kunnen ook op afstand worden bediend (\*1).

\*1: Via de sensor voor de afstandsbediening van dit systeem kunnen de op dit systeem aangesloten apparaten via de afstandsbedieningen op afstand worden bediend.

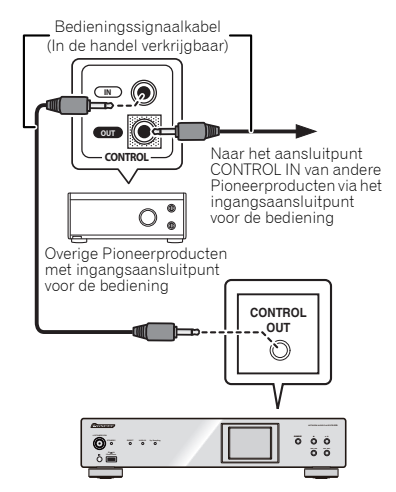

# **O** Belangrijk

• Zorg er tijdens de aansluiting van aansluitpunten voor de bediening voor dat de audiokabel (analoge aansluiting) die bij het systeem is meegeleverd, ook is aangesloten. Door enkel aansluiting via de aansluitpunten voor de bediening kan de centrale bediening niet op de juiste wijze worden uitgevoerd.

- Gebruik een in de handel verkrijgbare kabel met een mono miniplug (zonder weerstand) voor de aansluiting.
- Zodra de aansluiting is gedaan stopt de sensor voor de afstandsbediening voor de versterker en cd-speler met functioneren, en ontvangt de sensor voor de afstandsbediening van dit systeem signalen voor de versterker/cd-speler. Richt de afstandsbediening op dit systeem voor de bediening.
- Wanneer netwerk stand-by van dit systeem is uitgeschakeld, kan de versterker of de cd-speler niet via dit systeem worden bediend. Ze kunnen worden bediend als netwerk stand-by voor dit systeem is ingeschakeld.

# <span id="page-12-0"></span>**Insteken**

# Belangrijk

• Schakel het apparaat uit en verwijder het netsnoer van het wandcontact voordat u apparatuur aansluit of aansluitingen wijzigt.

# **ALET OP**

- Gebruik uitsluitend het netsnoer dat bij dit apparaat is meegeleverd.
- Gebruik het netsnoer uitsluitend voor het doel dat hieronder staat beschreven.

Nadat alle aansluitingen zijn voltooid, kunt u het apparaat op een stopcontact aansluiten.

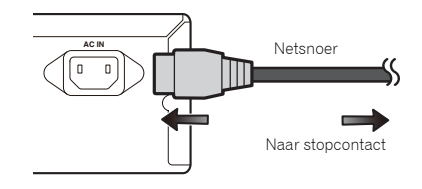

- **1 Sluit het meegeleverde netsnoer aan op het AC IN-contactpunt aan de achterzijde van het systeem.**
- **2 Steek de stekker van het netsnoer in het stopcontact.**

# <span id="page-13-0"></span>Het systeem instellen

Wanneer u het apparaat de eerste maal gebruikt, worden de volgende schermen weergegeven.

Stel de volgende onderdelen in om het apparaat aan uw wensen aan te passen.

#### **1 Druk op /I STANDBY/ON.**

De aan-/uitschakelaar knippert langzaam. Het volgende scherm verschijnt zo'n twintig seconden nadat het apparaat is ingeschakeld. Ongeveer dertig seconden zijn nodig tussen inschakeling en de voltooiing van de opstart.

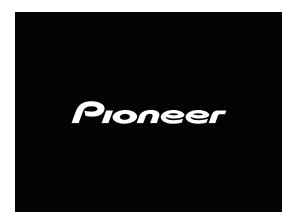

#### Voor het eerst inschakelen

Wanneer het systeem voor de eerste maal wordt ingeschakeld, worden de initiële instellingen automatisch uitgevoerd, en daarom neemt de opstart ongeveer één minuut in beslag.

• Na verschijning van het Pioneer-logo wordt het scherm donker. Het opstartproces is voltooid zodra het Pioneerlogo voor de tweede maal verschijnt.

# Auto Power Off-instelling

Het systeem wordt automatisch uitgeschakeld indien het systeem gedurende een specifiek ingestelde tijd niet wordt bediend.

• De oorspronkelijke fabrieksinstelling is **15 min**.

# Auto Power Off instellen

#### **1 Druk op SETUP.**

Het menu **Initial Setup** wordt op de display weergegeven.

- 
- **2 Selecteer "Option Setting". 3 Selecteer "Power off Setting".**
- **4 Selecteer "Auto Power Off".**
- **5 Gebruik** / **om de tijd te kiezen totdat het systeem automatisch wordt uitgeschakeld, en druk daarna op ENTER.**

Selecteer uit **15 min**/**30 min**/**60 min** of **Off** (het systeem wordt niet automatisch uitgeschakeld).

**6 Druk op RETURN en voltooi de instellingen.**

# Algemene bediening

### Ingangsfunctie

Wanneer de toets **SOURCE** op het systeem wordt ingedrukt, wordt de huidige functie naar een andere modus gewijzigd. Druk herhaaldelijk op de **SOURCE**-toets, om de gewenste functie te kiezen. De geselecteerde ingang wordt op de display van het voorpaneel weergegeven.

# Hoofdtelefoon (alleen N-70A)

- Wanneer de hoofdtelefoon is aangesloten, wordt het volume op het scherm weergegeven.
- Het volume kan niet worden gewijzigd wanneer de hoofdtelefoon niet op het systeem is aangesloten.
- Sluit de hoofdtelefoon aan terwijl deze niet op uw oor is geplaatst, controleer het volume en plaats dan de hoofdtelefoon op het oor.
- Let er op dat de gebruikte hoofdtelefoon een 6,3 mm diameter stekker heeft en een impedantie tussen de 16 en 600 Ohm. De aanbevolen impedantie is 32 Ohm.
- De oorspronkelijke fabrieksinstelling is 0 (MIN).

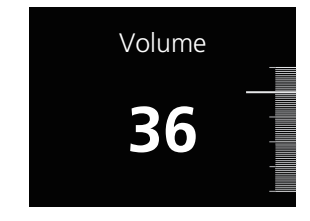

# Bediening van de helderheid voor de display en elk indicatorlampje

Druk op te toets **DIMMER** om de helderheid van de display en elk lampje te dimmen.

Door enkel uw iPod/iPhone op dit apparaat aan te sluiten, kunt u genieten van topkwaliteit geluid van uw iPod/iPhone. Muziek iPod/iPhone kan via dit systeem of via de iPod/iPhone zelf worden afgespeeld.

# Controleren welke iPod/iPhone modellen ondersteund worden

Hieronder ziet u de iPod/iPhone modellen die met dit apparaat kunnen worden gebruikt.

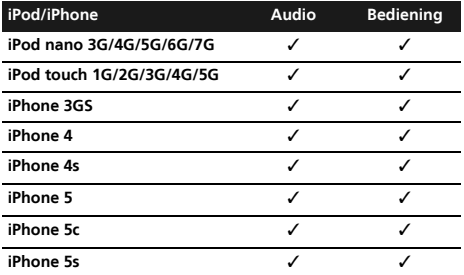

# Opmerking

<span id="page-14-0"></span>4

- USB functioneert met iPhone 5s, iPhone 5c, iPhone 5, iPhone 4s, iPhone 4, iPhone 3GS, iPod Touch (1ste tot 5de generatie) en iPod nano (3de tot 7de generatie). Het is echter mogelijk dat sommige functies bij sommige modellen beperkt zijn.
- Dit systeem is ontwikkeld en getest op de softwareversie van iPod/iPhone welke op de website van Pioneer staat vermeld (http://pioneer.jp/homeav/support/ios/eu/).
- Installatie van andere softwareversies dan die welke op de website van Pioneer staan vermeld op de iPod/iPhone kan incompatibiliteit met dit systeem veroorzaken.
- Functies zoals de equalizer van de iPod/iPhone kunnen niet via dit systeem worden bediend, en het dient dan ook aanbeveling de equalizer voorafgaande aan de aansluiting uit te schakelen.

#### **1 Selecteer "Settings" uit het hoofdmenu.**

Uw softwareversie kan worden bevestigd door bediening van uw iPod/iPhone. Bij gebruik van een iPod touch of iPhone selecteert u "**General**" nadat u "**Settings**" hebt geselecteerd.

# **2 Selecteer "About".**

De softwareversie wordt weergegeven.

# Sluit de iPod/iPhone aan op het USB-aansluitpunt

Sluit de iPod/iPhone aan op het USB-aansluitpunt op het voorpaneel van dit systeem. Gebruik de iPod-kabel die bij uw iPod/iPhone voor de aansluiting is meegeleverd.

• Raadpleeg tevens de bedieningshandleiding voor de iPod/ iPhone voor aansluiting van de kabel.

#### Voorpaneel

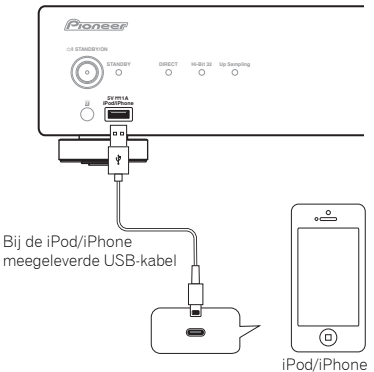

#### Achterpanee

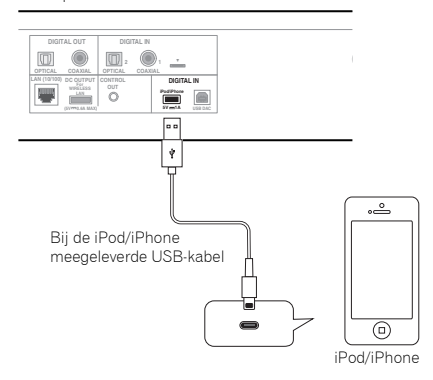

# Afspelen van uw iPod/iPhone

# A LET OP

• Wanneer uw iPod/iPhone op dit apparaat is aangesloten en u de iPod/iPhone rechtstreeks wilt bedienen, moet u de iPod/iPhone met uw andere hand goed vasthouden om een defect als gevolg van een verkeerd contact te voorkomen.

#### **1 Aansluiting van de iPod/iPhone.**

Zie *Sluit de iPod/iPhone aan op het USB-aansluitpunt* op bladzijde 15 om uw iPod/iPhone aan te sluiten.

#### **2 Druk op iPod/USB FRONT of iPod/USB REAR om iPod/ USB als de ingangsbron te selecteren.**

**iPod/USB Front** of **iPod/USB Rear** verschijnt op de display en wordt afgespeeld.

#### Opmerking

• Als de iPod/iPhone op dit systeem is aangesloten, wordt de weergave-informatie voor de songs op de display van de iPod/iPhone weergegeven. Als de toets **iPod CONTROL** van de afstandsbediening wordt ingedrukt, wijzigt de display en wordt de informatie op het voorpaneel van het systeem weergegeven.

# Belangrijk

4

- Als dit apparaat uw iPod/iPhone niet kan weergeven, voer dan de volgende controles uit:
- Controleer of de iPod/iPhone door dit apparaat wordt ondersteund (bladzijde 15).
- Sluit de iPod/iPhone opnieuw op het apparaat aan. Als dit niet werkt, kunt u proberen of het resetten van de iPod/iPhone het probleem verhelpt.
- Controleer of de software van de iPod/iPhone door dit apparaat wordt ondersteund.
- Controleer de volgende punten als de iPod/iPhone niet bediend kan worden:
- Is de iPod/iPhone correct aangesloten? Sluit de iPod/ iPhone opnieuw op het apparaat aan.
- Is de iPod/iPhone onvoorzien gestopt? Probeer de iPod/ iPhone te resetten en sluit deze opnieuw op het apparaat aan.

# **Tip**

- De iPod/iPhone wordt opgeladen wanneer de iPod/iPhone op dit apparaat is aangesloten. (Deze functie wordt alleen ondersteund wanneer het systeem aanvankelijk wordt ingeschakeld of tijdens Network Standby.)
- Als de ingang van iPod/USB op een andere functie wordt ingesteld, dan wordt de weergave van de iPod/iPhone tijdelijk stopgezet.

# Weergave USB/externe HDD

# <span id="page-16-0"></span>Het afspelen van bestanden die op een USBopslagapparaat zijn opgeslagen

Dit systeem herkent mogelijk geen USB-opslagapparaat/ externe HDD, of kan geen bestanden afspelen of voor stroomvoorziening zorgen voor een USB opslagapparaat/ externe HDD. Zie *Aansluiting van de USB-opslagapparatuur* op bladzijde 10 voor verdere informatie.

Pioneer garandeert niet dat bestanden die op een USBopslagapparaat/externe HDD zijn opgenomen kunnen worden afgespeeld of dat stroom naar een USBopslagapparaat/externe HDD kan worden toegevoerd. N.B. Pioneer aanvaardt in het geheel verantwoordelijkheid voor verlies van bestanden op USB-opslagapparatuur/externe HDD door aansluiting op dit systeem.

#### **1 Druk op iPod/USB FRONT of iPod/USB REAR om iPod/ USB als de ingangsbron te selecteren. iPod/USB Front** of **iPod/USB Rear** verschijnt op de display.

**2 Sluit het USB-opslagapparaat aan.**

De mappen/bestanden die op het aangesloten USBopslagapparaat zijn opgeslagen, verschijnen automatisch op de display.

#### **3 Gebruik** / **om het bestand te selecteren en druk daarna op ENTER.**

De weergave gaat van start.

- Druk op **RETURN** om naar het vorige scherm terug te keren.
- Als u overschakelt naar een andere ingangsbron, zorg er dan voor dat eerst de weergave van het USBgeheugen wordt stopgezet.
- Schakel het systeem uit voordat het USB opslagapparaat/de externe HDD wordt verwijderd.

#### Opmerking

• Het volgende scherm verschijnt op de display als u audiobestanden afspeelt.

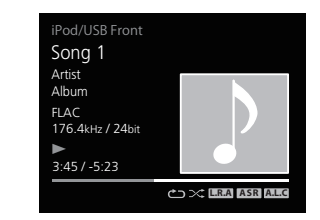

- Afhankelijk van het bestandstype worden de afspeelbalk en de resterende speeltijd mogelijk niet weergegeven.
- De volgende indelingen worden ondersteund door de weergave van albumnamen, artiestennamen en illustraties.

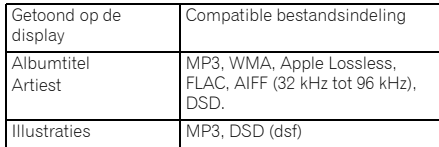

- Embedded afbeeldingen worden alleen voor JPEG ondersteund.
- Tekens in namen van bestanden of tracks die niet op dit systeem kunnen worden afgespeeld worden door "#" vervangen.

#### Weergave van artiestennaam, albumnaam en illustraties via WAV-indeling

Als het muziekbestand in een mapstructuur wordt opgeslagen en de mapnaam wordt zoals hieronder aangegeven getoond, dan kunnen de artiestennaam, albumnaam en illustraties via de WAV-indeling op de display worden getoond. Illustratie in .jpg-bestand kan op de display worden getoond indien deze in de onderste map is opgeslagen. Wanneer een groot .jpg-bestand wordt opgeslagen kan het enige tijd duren voordat de illustratie wordt weergegeven.

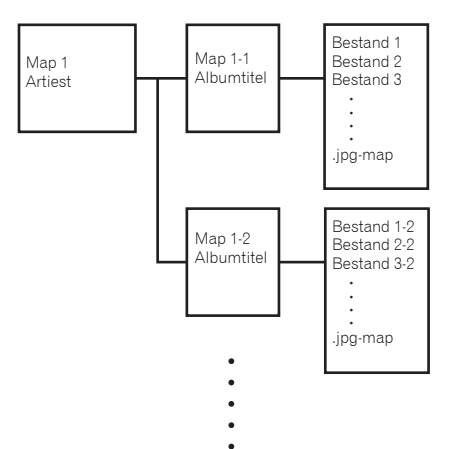

# Network Quick Set-up Guide

<span id="page-17-0"></span>Door verbinding van dit apparaat via de LAN-interface met het netwerk, kunt u audiobestanden afspelen die op componenten op het netwerk zijn opgeslagen, zoals uw computer, en internet radiostations beluisteren.

# Aansluiten op het netwerk

- In dit hoofdstuk worden de basis netwerkinstellingen uitgelegd.
- De oorspronkelijke fabrieksinstelling is **DHCP On**.

# 1. Een LAN-kabel aansluiten

Sluit het systeem en de router via een LAN-kabel aan.

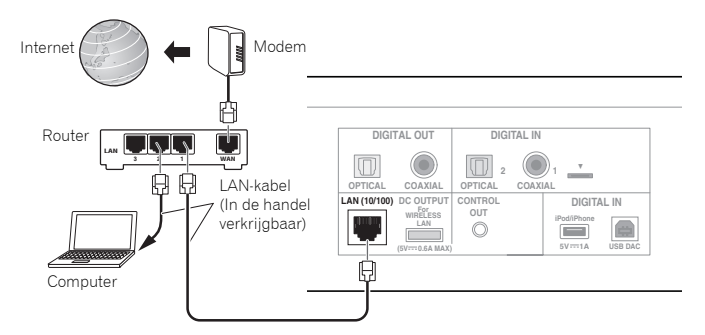

# 2. Aansluitingsinstellingen

#### Automatische instelling

#### **De automatische instelling wordt doorgaans gebruikt.**

Als netwerkinstellingen voor de eerste maal worden uitgevoerd, dan wordt aanbevolen deze instelling te gebruiken. Sluit de LAN-kabel aan en u bent klaar.

Ga naar Stap 3, Aansluiting controleren.

#### Handmatige instelling

#### **Gebruik deze instelling wanneer u een vast IP-adres gebruikt.**

Gebruik deze instelling wanneer uw router geen DHCP-serverfunctie heeft, of wanneer u uw netwerkapparatuur afzonderlijk beheert. Schakel dit systeem in en stel het IP-adres handmatig in (bladzijde 25).

# 3. Verbinding controleren

## **1 Druk op de STANDBY/ON-toets.**

Het systeem wordt ingeschakeld. Controleer of het bekabelde LAN-functieteken  $\Box$  wordt weergegeven.

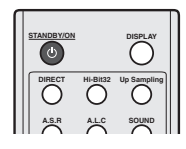

# **2 Druk op de NET SERVICE-toets en selecteer Internetradio.**

Controleer of categorieën worden weergegeven.

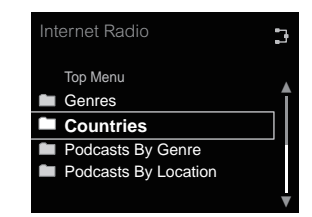

• Indien "Server Error" wordt weergegeven, is het mogelijk dat de router niet met het internet is verbonden. Controleer of andere apparatuur, zoals een computer, gebruik kan maken van internet. Als dat niet het geval is moet de router met het internet worden verbonden. Raadpleeg de gebruikershandleiding voor de router voor de betreffende gegevens.

# <span id="page-18-0"></span>Gebruik de netwerkfuncties

Beluister muziek via de volgende functies zodra de voorbereidingen zijn voltooid.

#### 1 Internetradio beluisteren. → (bladzijde 20)

# 2 **Muziek via AirPlay beluisteren. → (bladzijde 20)**

- Muziek via AirPlay op een iPhone, iPod touch of iPad beluisteren.
- Muziek via AirPlay op een computer beluisteren.

# Muziek op een computer of NAS (Network Attached Storage) **3**

# **beluisteren. →** (bladzijde 22)

- Gedeelde instellingen met Windows Media Player.
- Gedeelte instellingen met NAS.
- Muziek via bestanden beluisteren die op een computer of NAS zijn opgeslagen.

# Gebruik de Pioneer ControlApp om het systeem te bedienen. **4**

 $\rightarrow$  (bladzijde 24)

# Internetradio beluisteren. **1**

**1 Druk op de NET SERVICE-toets.**

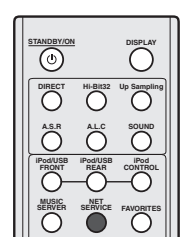

**2 Controleer of categorieën worden weergegeven.**

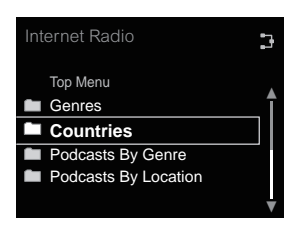

#### Opmerking

• Indien "Server Error" wordt weergegeven, is het mogelijk dat de router niet met het internet is verbonden. Controleer of andere apparatuur, zoals een computer, gebruik kan maken van internet. Als dat niet het geval is moet de router met het internet worden verbonden. Raadpleeg de gebruikershandleiding voor de router voor de betreffende gegevens.

**3** Druk op **↑/↓** en op ENTER om een station te kiezen.

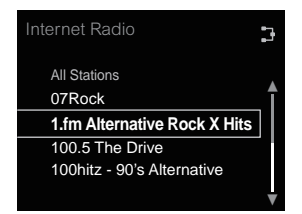

**4 De weergave gaat van start.**

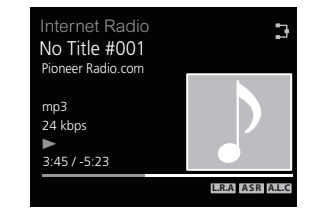

# Muziek via AirPlay beluisteren. **2**

#### Een computer gebruiken

**1 Sluit een computer met iTunes 10.2.2 of hoger aan die op dezelfde router als dit systeem is geïnstalleerd.**

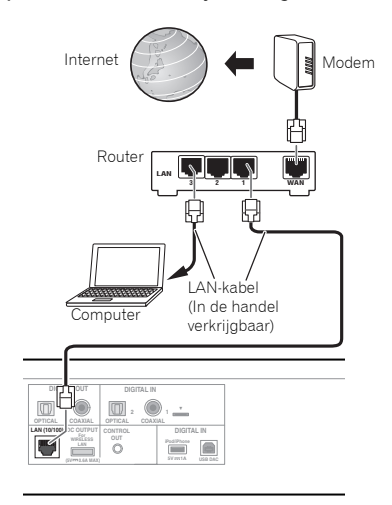

**2 Druk op de STANDBY/ON-toets.** Het systeem wordt ingeschakeld.

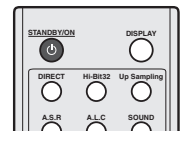

**3 Start iTunes, klik op het AirPlay-merk en selecteer dan dit systeem.**

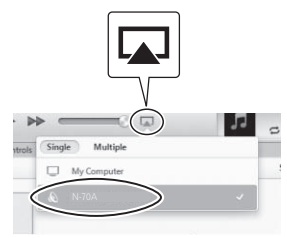

# Opmerking

• De getoonde naam wijzigt afhankelijk van het product dat wordt gebruikt.

N-70A of N-50A wordt weergegeven.

Bovenstaande afbeelding is een voorbeeld van het gebruik van iTunes Versie 11. De exacte bediening verschilt afhankelijk van de versie van iTunes die wordt gebruikt.

**4 Selecteer een track in iTunes en speel deze af.**

De weergave gaat van start.

#### Een iPhone, iPod touch of iPad gebruiken

**1 Sluit een iPhone, iPod touch of iPad (iOS-versie 4.3.3 of hoger) aan op dezelfde router als dit systeem.**

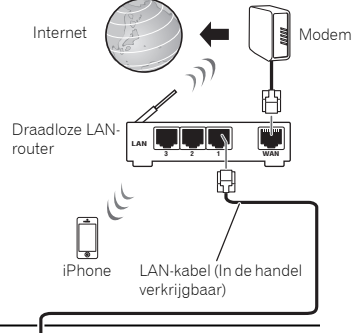

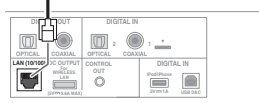

# **2 Druk op de STANDBY/ON-toets.**

Het systeem wordt ingeschakeld.

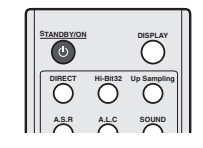

**3 Stel de iPhone, iPod touch of iPad af op muziek afspelen.**

Controleer of het Wi-Fi-functieteken • wordt weergegeven.

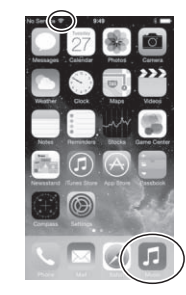

# Opmerking

• Schakel de iPhone, iPod touch of iPad Wi-Fi in en sluit de draadloze LAN-router aan.

Raadpleeg de gebruikershandleiding van het gebruikte mobiele apparaat voor meer gegevens over de aansluiting.

**4 Swipe (schuif) uw vinger naar boven vanaf de onderzijde van het scherm.**

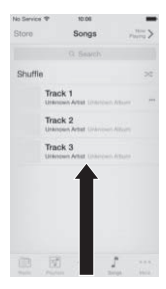

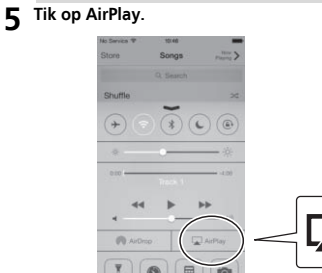

**6 Selecteer de naam van dit systeem zodra deze wordt weergegeven.**

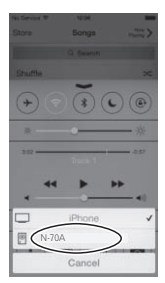

#### Opmerking

- De getoonde naam wijzigt afhankelijk van het product dat wordt gebruikt.
- N-70A of N-50A wordt weergegeven.

#### **7 Selecteer een track en speel deze af.**

Swipe (schuif) en verberg de display van het Control Center.

De weergave begint via dit systeem.

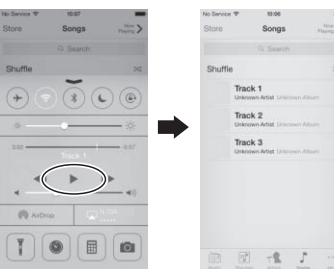

# Muziek op een computer of NAS **3** (Network Attached Storage) beluisteren.

**1 Druk op de STANDBY/ON-toets.**

Het systeem wordt ingeschakeld.

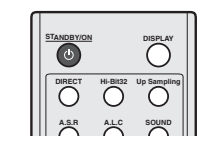

**2 Sluit een NAS aan die DLNA of een computer ondersteunt waarop Windows Media Player 12 is geïnstalleerd, op dezelfde router als dit systeem.**

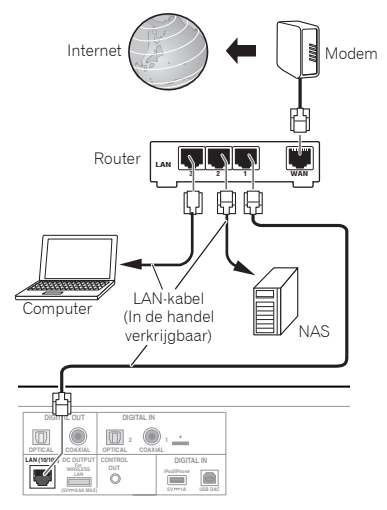

# **6 Network Quick Set-up Guide** Set-up Guide Set-up Guide Set-up Guide Set-up Guide Set-up Guide Set-up Guide Set-up Guide

# NAS die DLNA ondersteunt gebruiken

**1 Wijzig de NAS-instellingen voor toegang tot NAS.** Raadpleeg de gebruikershandleiding van uw NAS voor meer gegevens.

#### Gebruik maken van een computer waarop Windows Media Player 12 draait

- **1 Voer share-instellingen uit voor media die op de computer is opgeslagen.**
- Control-panel

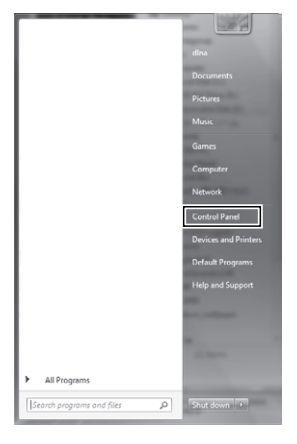

• Netwerk en internet

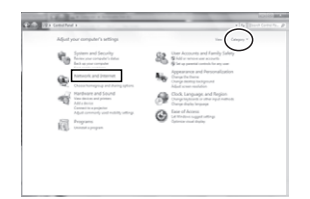

• Opties die betrekking hebben op Home Group en Sharing selecteren

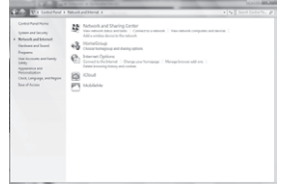

• Opties voor mediastreaming selecteren

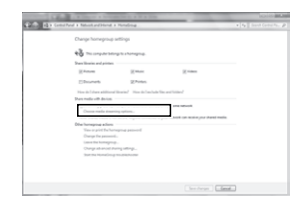

Selecteer uit het keuzemenu van de productnaam "Permitted" en druk daarna op "OK".

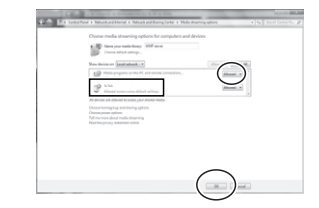

#### Opmerking

- Bovenstaande afbeeldingen zijn voorbeelden met gebruik van Windows 7. De exacte bediening verschilt afhankelijk van de gebruikte OS.
- **2 Druk op de MUSIC SERVER-toets.**

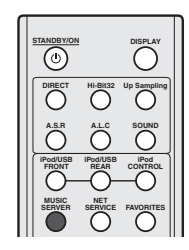

**3 Selecteer de computer of NAS waarvoor shareinstellingen zijn uitgevoerd.**

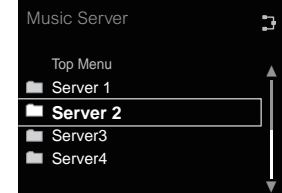

 $\triangle$  **Druk op ↑/↓** en de ENTER-toets om een track te **selecteren.**

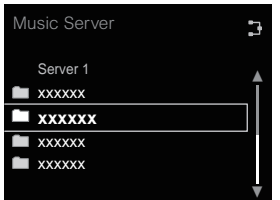

### **5 De weergave gaat van start.**

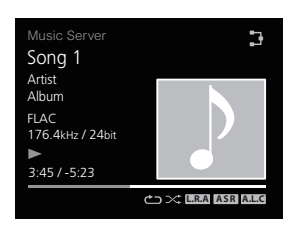

### Opmerking

• Albumnaam/artiestennaam en illustraties worden mogelijk niet weergegeven afhankelijk van de bestandsindeling.

# Gebruik de Pioneer ControlApp om **4** het systeem te bedienen.

**1 Installeer de Pioneer ControlApp.**

#### Een iPhone/iPod touch gebruiken Ga naar de App Store en installeer de Pioneer ControlApp.

Een Android Device gebruiken Ga naar Google Play en installeer de Pioneer ControlApp.

**2 Druk op de STANDBY/ON-toets.** Het systeem wordt ingeschakeld.

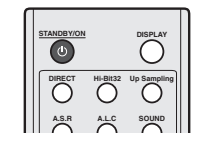

#### **3 Schakel Wi-Fi in voor het mobiele apparaat waarop de Pioneer ControlApp is geïnstalleerd.**

Afbeelding van de aansluiting

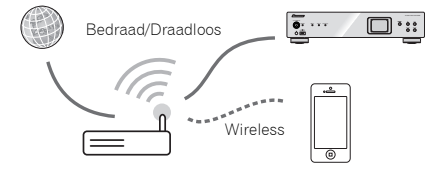

Controleer of het Wi-Fi-functieteken • wordt weergegeven.

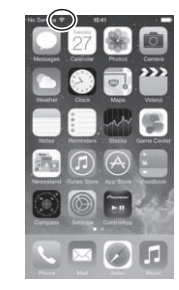

# **4 Start de Pioneer ControlApp.**

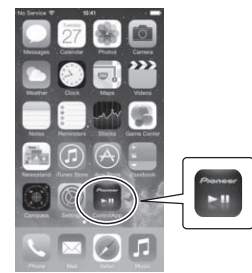

#### Opmerking

• Raadpleeg voor meer gegevens over het gebruik van de Pioneer ControlApp:

http://pioneer.jp/support/soft/iapp\_controlapp/en.html (voor iPhone/iPod touch)

http://pioneer.jp/support/soft/aapp\_controlapp/en.html (voor Android)

<span id="page-24-0"></span>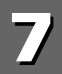

# 7 Netwerkinstellingen uitvoeren

# **Netwerkinstelling**

Als een breedbandrouter (met een ingebouwde DHCPserverfunctie) op dit apparaat is aangesloten, hoeft u alleen maar de DHCP-serverfunctie in te schakelen en is het niet nodig om het netwerk handmatig in te stellen. Voordat u begint met het maken van de netwerkinstellingen, dient u uw ISP of netwerkbeheerder te raadplegen voor de vereiste instelwaarden. Raadpleeg tevens de handleiding die bij uw netwerkapparaat wordt geleverd. Eventuele wijzigingen aangebracht in een router zonder DHCP-serverfunctie, moeten ook in de netwerkinstellingen worden doorgevoerd.

# 1. Automatische instelling

Zorg ervoor dat de LAN-kabels zijn aangesloten (bladzijde 11).

#### **1 Druk op SETUP.**

Het scherm **Initial Setup** verschijnt op de display.

**2 Selecteer Network Setting Network Configuration.**

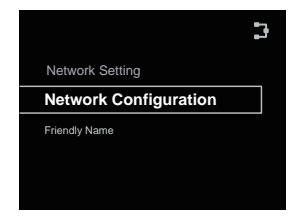

#### **3 Gebruik** / **om DHCP On te selecteren en druk daarna op ENTER.**

#### Selecteer **Don't Use Proxy Server**.

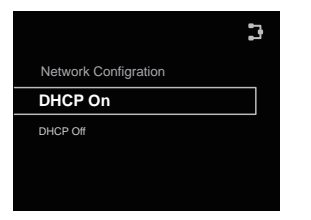

#### Opmerking

• Als DHCP niet door uw router wordt ondersteund, stel dan handmatig de netwerkinstellingen in. Bevestig de tweede handmatige instelling.

# 2. Handmatige instelling

#### **1 Druk op SETUP.**

Het scherm **Initial Setup** verschijnt op de display.

#### **2 Selecteer Network Setting Network Configuration.**

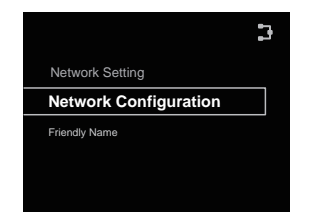

- **3 Gebruik** / **om DHCP Off te selecteren en druk daarna op ENTER.**
- **4 4**  $\uparrow$  **<b>+ + + + + + om het IP-adres in te voeren en druk daarna op ENTER.**

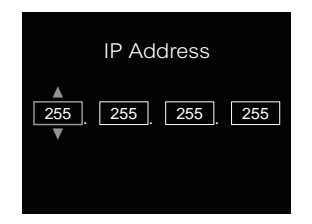

 $\leftrightarrow$ : Naar het volgende of vorige cijfer schuiven.

/: De waarden verhogen of verlagen.

#### **IP Address**

Het IP-adres dat wordt ingevoerd, moet binnen de volgende bereiken zijn gedefinieerd. Als het IP-adres buiten de volgende bereiken is gedefinieerd, kunt u geen audiobestanden afspelen die op apparaten in het netwerk zijn opgeslagen en kunt u ook niet naar internetradiozenders luisteren.

Groep A: 10.0.0.1 tot 10.255.255.254 / Klasse B: 172.16.0.1 tot 172.31.255.254 / Klasse C: 192.168.0.1 tot 192.168.255.254

#### **Subnet Mask (subnetmasker)**

Als een xDSL-modem of een terminaladapter rechtstreeks op dit apparaat is aangesloten, voert u het subnetmasker in dat in uw ISP-documentatie staat. In de meeste gevallen kan 255.255.255.0 worden ingevoerd.

#### **Default Gateway (standaardgateway)**

Als een gateway (router) op dit apparaat is aangesloten, voert u het bijbehorende IP-adres in.

#### **Primary DNS Server/Secondary DNS Server**

Als er slechts één DNS-serveradres in uw ISPdocumentatie is opgenomen, voert u **Primary DNS Server** in. Als er meer dan twee DNS-serveradressen zijn, voert u **Secondary DNS Server** in het andere adresveld voor de DNS-server in.

- Wanneer dit systeem via een proxyserver met het internet wordt verbonden, zijn instellingen voor de proxyserver vereist.
	- → Selecteer Use Proxy Server en druk op ENTER in stap 1.

# 3. Proxy Server-instelling

Voer daarna de **Proxy Host Name** in en het poortnummer van uw proxyserver in het veld **Proxy Port**.

# <span id="page-25-0"></span>Instellen van de netwerk stand-byfunctie

Hiermee kan het systeem via de Pioneer ControlApp worden ingeschakeld, ook als het systeem op stand-by staat. Daarmee kan het systeem ook automatisch inschakelen via AirPlay en DLNA. Volg onderstaande stappen om netwerk stand-by in te schakelen. Het stroomverbruik neemt toe als het systeem op netwerk stand-by staat in vergelijking met de normale stand-bymodus.

• De oorspronkelijke fabrieksinstelling is **Off**.

#### **1 Druk op SETUP.**

Het scherm **Initial Setup** verschijnt op de display.

- **2 Selecteer 'Option Setting' in het instelmenu Initial Setup.**
- **3 Selecteer 'Power off Setting' in het menu Option Setting.**
- **4 Selecteer 'Network Standby' in het menu Power off Setting.**
- **Druk op**  $\uparrow/\downarrow$  **om ON te selecteren en druk vervolgens op ENTER om Network Standby in te schakelen. Druk op Network Standby om**  $\uparrow/\downarrow$  **te selecteren en druk vervolgens op OFF om ENTER uit te schakelen.**

#### Opmerking

• Wanneer de LAN-kabel niet is aangesloten, of

[NoConnection [x] wordt weergegeven wanneer op een LAN-kabel is aangesloten (die niet op een netwerk is aangesloten), zal de Network Standby-modus niet worden geactiveerd.

• Wanneer de LAN-kabel niet is aangesloten of het systeem krijgt geen toegang tot het netwerk via de LAN-kabel terwijl het op Network Standby staat, gaat het systeem over op de normale stand-bymodus. In dergelijke gevallen is het niet mogelijk via AirPlay or via ControlApp het systeem automatisch in te schakelen.

# Zelfgekozen naam

- **1 Druk op SETUP.**
- **2 Selecteer Network Setting Friendly Name.**
- **3** Gebruik **↑/↓/←/→** om een Friendly Name in te voeren, **en druk daarna op ENTER.**
	- $\leftrightarrow$ : Naar het volgende of vorige cijfer schuiven.
	- /: Wijzigen van het getoonde teken.

**REPEAT**: Wisselen tussen de soorten tekens.

**CLEAR**: Een teken per keer wissen.

#### Luisteren naar internetradio

U kunt uw favoriete internet-radiozenders kiezen en beluisteren uit de lijst met internet-radiozenders die opgesteld, bewerkt en beheerd wordt door de vTuner databaseservice, speciaal opgezet voor gebruik met Pioneer producten.

#### Verbinding met een LAN-netwerk

Maak verbinding met het netwerk via de LAN-interface of WLAN-antenne.

Zie *Aansluiten op het netwerk via de LAN-interface* op bladzijde 11 voor meer gegevens over de verbindingen.

#### De eerste maal naar de internetradio luisteren

Als u voor de eerste maal naar de internetradio luistert, volg dan onderstaande instructies op om op het gewenste station af te stemmen.

**1 Druk herhaaldelijk op NET SERVICE om internetradio als ingangsbron te selecteren.**

**Internet Radio** verschijnt op de display.

#### **2** Gebruik **↑/↓** om de map te selecteren en druk op **ENTER.**

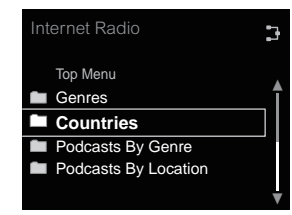

Er kunnen stations van bladwijzers of extra radiostations worden toegevoegd wanneer stations via **vTuner** aan Favorieten zijn toegevoegd.

# Stem af op een station

**1 Druk herhaaldelijk op NET SERVICE om internetradio als ingangsbron te selecteren.**

Het station dat u als laatste heeft geselecteerd wordt afgespeeld.

- **2 Druk op TOP MENU om het menuscherm voor Internet Radio weer te geven.**
- **3** Gebruik  $\uparrow$  / ↓ om de map te selecteren en druk op **ENTER.**

Er kunnen stations van bladwijzers of extra radiostations worden toegevoegd wanneer stations via **vTuner** aan Favorieten zijn toegevoegd.

#### **4 Gebruik** / **om het station te selecteren en druk daarna op ENTER.**

U kunt ook de beschikbare stations uit het internetradiomenu selecteren.

#### <span id="page-26-0"></span>Uw favoriete nummers afspelen

Maximaal 64 favoriete tracks kunnen op de mediaserver en/of de Internetradiostations worden geregistreerd in de **Favorites**-functie. Merk op dat alleen audiobestanden die zijn opgeslagen op apparaten in het netwerk geregistreerd kunnen worden.

#### Registreren en verwijderen van audiobestanden en Internetradiostations in en uit Favorites

- **1 Druk op NET SERVICE via de afstandsbediening om Internet Radio te selecteren.**
- **2 Selecteer de track of het internetradiostation dat u wilt vastleggen, en druk op +Favorite via de afstandsbediening.**

De geselecteerde song of het Internetradiostation is in **Favorites** geregistreerd.

#### Opmerking

• Als u een geregistreerde song wilt verwijderen, selecteert u **Favorites**, daarna de song die u wilt verwijderen uit **Favorites**, en vervolgens op **CLEAR**. De geselecteerde song wordt nu uit **Favorites** verwijderd.

#### Geavanceerde bediening voor internetradio

## Zenders registreren die niet op de vTuner-lijst zijn van de speciale Pioneer-site

Met dit apparaat kunnen ook radiozenders worden geregistreerd en beluisterd die niet op de zenderlijst staan die door vTuner wordt verzorgd. Zoek de toegangscode die vereist is voor registratie op dit apparaat, gebruik deze toegangscode voor toegang tot de speciale Pioneer internetradio-site en registreer dan de gewenste zenders in uw favorieten. Het adres van de speciale Pioneer internet-radiosite is: **http:// www.radio-pioneer.com**

**1 Het Internet Radio weergeven.**

Om het internet-radiolijstscherm weer te geven, volgt u de stappen 1 t/m 2 in *De eerste maal naar de internetradio luisteren* op bladzijde 26.

#### **2 Gebruik** / **om Help te selecteren en druk dan op ENTER.**

#### **3 Gebruik** / **om Get access code te selecteren en druk dan op ENTER.**

De toegangscode die vereist is voor registratie op de speciale Pioneer internet-radiosite wordt weergegeven. Maak een notitie van dit adres.

De volgende punten kunnen op het Helpscherm worden gecontroleerd:

- **Get access code** De toegangscode die vereist is voor registratie op de speciale Pioneer internet-radiosite wordt weergegeven.
- **Show Your WebID/PW** Na registratie op de speciale Pioneer internet-radiosite worden de geregistreerde ID en het wachtwoord weergegeven.
- **Reset Your WebID/PW** Hiermee wordt alle informatie die geregistreerd is op de speciale Pioneer internet-radiosite gereset. Bij het resetten worden tevens alle geregistreerde zenders gewist. Wilt u weer naar dezelfde zenders luisteren, dan moet u deze na het resetten opnieuw registreren.

#### **4 Ga met behulp van uw computer naar de speciale Pioneer internet-radiosite en volg het registratieproces.**

Ga naar de bovenvermelde site en gebruik de toegangscode uit stap 3 om de gebruikersregistratie uit te voeren, waarna u de instructies opvolgt die op het scherm verschijnen.

#### **5 Registreer de gewenste zenders als uw favorieten aan de hand van de instructies op het computerscherm.**

Zowel zenders die niet op de vTuner-lijst zijn als zenders die wel op de vTuner-lijst zijn, kunnen worden geregistreerd. De zenders worden in het apparaat als favoriete zenders geregistreerd en kunnen worden beluisterd.

#### Opmerking

• De weergave blijft mogelijk hangen als de computer wordt uitgeschakeld of mediabestanden die erop zijn opgeslagen worden gewist terwijl materiaal wordt afgespeeld.

- Als er problemen zijn binnen de netwerkomgeving (veel dataverkeer enz.), bestaat de kans dat er content niet wordt weergegeven of niet juist wordt afgespeeld (het afspelen wordt onderbroken of stopt). Voor de beste prestatie wordt een 100BASE-TX-verbinding tussen het systeem en de computer aanbevolen.
- Alleen stations die via **HTTP** worden uitgezonden worden door dit systeem ondersteund. Sommige stations kunnen mogelijk niet worden afgespeeld.

# Over de Spotify audiostream-weergavefunctie

Spotify is een distributieservice voor muziekstreaming die door Spotify Ltd wordt beheerd en geleid en muziek via het internet distribueert.

Spotify audiostreams kunnen via dit systeem en uw smartphone of ander mobiel digitaal apparaat worden beluisterd.

### Voorbereidingen (1) Installeren van de Spotifyapplicatie op mobiele digitale apparatuur en het registreren van een Spotify Premium-account

# Belangrijk

• De Spotify-applicatie dient op mobiele digitale apparatuur te worden geïnstalleerd, en u dient een Spotify Premiumaccount (tegen een vergoeding) te hebben aangemaakt om de Spotify audiostream-weergavefunctie op dit apparaat te kunnen gebruiken.

Raadpleeg de Spotify-website voor de registratieprocedure.

# **http://www.spotify.com/**

#### **http://www.spotify.com/connect**

Zie onderstaande website voor informatie over de landen en regio's waar Spotify-services kunnen worden gebruikt.

#### **http://www.spotify.com/**

De Spotify-functies kunnen zonder voorafgaande mededeling worden gewijzigd.

<span id="page-27-0"></span>

Een Internetverbinding is vereist voor het mobiele digitale apparaat om de Spotify-applicatie te kunnen gebruiken. Gebruik van de mobiele telefoonlijn voor internetverbinding leidt tot hoge communicatiekosten, en daarom dient het aanbeveling om een abonnement met vaste kosten af te sluiten. Neem voor meer gegevens contact op met uw mobiele telefoonhandelaar.

# Voorbereidingen (2) Verbinden van dit apparaat met het netwerk

- Verbind dit apparaat met het netwerk en tevens met het internet. Raadpleeg de bedieningsinstructies voor instructies en verbinding.
- Sluit het mobiele digitale apparaat aan door middel van de Wi-Fi op de draadloze LAN-router van hetzelfde netwerk als het netwerk waarmee dit apparaat is verbonden. Raadpleeg voor instructies over de verbinding de

bedieningsinstructies van het mobiele digitale apparaat en de draadloze LAN-router.

# De Spotify audiostream-weergavefunctie van de Spotify-applicatie gebruiken

Om de Spotify audiostream-weergavefunctie te gebruiken selecteert u dit apparaat op de Spotify-applicatie.

Als de Spotify audiostreaming van start gaat, wijzigt de ingang van dit systeem automatisch naar Spotify.

# A LET OP

• Ook als u niet thuis bent wordt het geluid, als dit systeem is geselecteerd, via dit systeem weergegeven wanneer u Spotify audiostreaming start om muziek op uw mobiele digitale apparaat af te spelen. Afhankelijk van het volumeniveau is de weergave mogelijk zeer luid, zorg er daarom voor dat u de audioweergaveselectie zorgvuldig controleert voordat de audiostreaming van start gaat. Daarnaast kunt u de selectie van de audioweergave op het mobiele digitale apparaat wijzigen wanneer u per ongeluk dit apparaat selecteert en het geluid afspeelt.

#### Opmerking

• Een apart contract met/vergoeding aan een internetserviceprovider is vereist om de Spotify audiostream-weergavefunctie te kunnen gebruiken.

- De naam van dit systeem wordt getoond als zijnde het weergaveapparaat op de Spotify-applicatie. Tevens kan de naam van dit apparaat worden gewijzigd bij "Friendly Name" in de netwerkinstellingen.
- Als dit systeem bij de Spotify-applicatie wordt geselecteerd, wordt de accountinformatie tevens op dit systeem geregistreerd. Wanneer u dit systeem van de hand doet, zorg er dan voor dat de instellingen van dit systeem worden gereset, zodat de accountinformatie die op dit systeem is geregistreerd wordt gewist. Raadpleeg *Dit systeem resetten* op bladzijde 38 voor instructies over resetten.

# Het systeem gebruiken om Spotify audiostream te beluisteren

#### **1 Druk herhaaldelijk op NET SERVICE om Spotify als ingangsbron te selecteren.**

Spotify wordt in de display weergegeven.

Het afspelen zal automatisch beginnen. Druk op > als de weergave niet van start gaat.

### Opmerking

• Als u het systeem wilt gebruiken om Spotify audiostream te beluisteren, moet de account-informatie op dit systeem worden geregistreerd. Gebruik de Spotify Applicatie om account-informatie te registreren en selecteer dit systeem.

Op dit systeem kunnen audiobestanden die op computers of andere componenten op een Local Area Network (LAN) zijn opgeslagen worden afgespeeld.

# Inleiding

Met dit apparaat kunt u luisteren naar audiobestanden op een computer of andere apparatuur die via de LAN-interface met dit apparaat is verbonden. In dit hoofdstuk worden de instellingen en afspeelprocedures beschreven die vereist zijn voor gebruik van deze functie. Raadpleeg tevens de handleiding die bij uw netwerkapparaat wordt geleverd.

#### Opmerking

- Foto- of videobestanden kunnen niet worden afgespeeld.
- Met Windows Media Player 11 of Windows Media Player 12 kunt u zelfs audiobestanden waarop auteursrechten rusten met dit apparaat afspelen.

## Informatie over afspeelbare DLNAnetwerkapparatuur

Met dit apparaat kunt u muziek afspelen op mediaservers die op dezelfde LAN (lokaal netwerk) als dit apparaat zijn aangesloten. Dit apparaat kan bestanden afspelen die op de volgende apparatuur zijn opgeslagen:

- Computers waarop Microsoft Windows Vista met Windows Media Player 11 draait
- Computers waarop Microsoft Windows 7 of 8 met Windows Media Player 12 draait
- Met DLNA compatible digitale mediaservers (op computers of andere componenten)

Bestanden die op een computer of DMS (Digital Media Server) zoals hierboven aangegeven zijn opgeslagen, kunnen via Command vanaf een externe Digital Media Controller (DMC) worden afgespeeld. De apparaten die door deze DMC worden bestuurd om bestanden af te spelen, worden DMR's (Digitale Media Renderers) genoemd. Dit apparaat ondersteunt deze **DMR**-functie.

Als dit systeem als een DMR wordt geselecteerd terwijl de DMS-weergave van start is gegaan, wordt de ingang van het systeem automatisch overgeschakeld op **DMR**. Tijdens de invoer van **DMR**, verschijnen de tracknaam, artiestennaam, albumnaam en albumillustratie die thans wordt afgespeeld op de display van het systeem (afhankelijk van het bestand dat wordt afgespeeld wordt sommige informatie mogelijk niet weergegeven).

# Gebruiken van AirPlay op iPod touch, iPhone, iPad en iTunes

AirPlay functioneert met iPhone, iPad en iPod touch met iOS 4.3.3 of later, Mac met OS X Mountain Lion of later, en PC met iTunes 10.2.2 of later.

Om AirPlay te gebruiken, selecteert u uw apparaat op de iPod touch, iPhone, iPad of in iTunes en begint dan met afspelen. Zie de Apple website (http://www.apple.com) voor meer informatie.

• Pauzeren/hervatten, volgende/vorige muziekstuk en willekeurige/herhaalde weergave vanaf de afstandsbediening van het apparaat. De display toont geen iconen voor Play Status, Repeat of Shuffle.

<span id="page-28-0"></span>• Weergave van de informatie van de huidig afgespeelde track op de display van het systeem inclusief artiest, song/ albumnaam en albumillustratie. Het is mogelijk dat alleen de naam van het muziekstuk wordt weergegeven.

# $\mathbf \Omega$  Tip

- Een netwerkomgeving is vereist om AirPlay te kunnen gebruiken.
- De naam van het systeem die verschijnt in de AirPlay UI op iPod touch, iPhone, iPad en iTunes kan worden gewijzigd in een **Friendly Name** via **Network Setting**.
- De AirPlay die op dit apparaat wordt geleverd is ontwikkeld en getest op basis van de softwareversies voor de iPod touch, iPhone en iPad en de softwareversies voor iTunes die zijn aangegeven op de Pioneer-website. Het is mogelijk dat AirPlay niet compatibel is met andere iPod touch, iPhone, iPad of iTunes softwareversies dan die staan aangegeven op de Pioneer website.

# Informatie over de DHCP-serverfunctie

Om audiobestanden die op componenten op het netwerk zijn opgeslagen af te spelen, schakelt u de DHCP-serverfunctie van uw router in.

Als de router niet is uitgerust met een ingebouwde DHCPserverfunctie, moet u de netwerkinstellingen handmatig maken. Anders kunt u geen audiobestanden afspelen die op apparaten in het netwerk zijn opgeslagen en kunt u ook niet naar internetradiozenders luisteren. Zie *Netwerkinstelling* op bladzijde 25 voor meer informatie.

# Dit apparaat autoriseren

Dit apparaat moet geautoriseerd worden om te kunnen weergeven. Het systeem wordt automatisch gemachtigd zodra het op een computer via een netwerk wordt aangesloten. Als dat niet het geval is, machtig dit systeem dan handmatig op de computer. De autorisatiemethode (of de toestemming) voor toegang varieert afhankelijk van het type server waarmee verbinding wordt gemaakt. Raadpleeg de handleiding van de server voor verdere informatie over het autoriseren van dit apparaat.

# Afspelen van audiobestanden die op computers of andere componenten zijn opgeslagen

## Verbinden met een LAN-netwerk

Zorg ervoor dat u de computer of andere componenten op het netwerk aansluit via de LAN-interface voordat u deze functie gebruikt.

Zie bladzijde 11 voor meer gegevens over de verbindingen.

# Weergeven met de muziekserver

# Belangrijk

- Toegang tot een computer op een netwerk is niet mogelijk terwijl u bent ingelogd op een domein dat in een Windows netwerkomgeving is geconfigureerd. In plaats van inloggen op het domein, moet u op de lokale apparatuur inloggen.
- Er zijn gevallen waarin de verstreken speelduur niet juist wordt weergegeven.

#### **1 Druk op MUSIC SERVER om Music Server te selecteren.**

Alle beschikbare servers worden in de display getoond. "Please wait" verschijnt totdat een beschikbare server is gevonden.

#### **2 Gebruik** / **om de server te selecteren waarop het bestand dat u wilt afspelen is opgeslagen, en druk daarna op ENTER.**

De mappen/bestanden die op de server zijn opgeslagen worden op de display getoond.

De volgende sorteerfuncties kunnen worden uitgevoerd door op **SORT** te drukken, mits uw met DLNA compatible digitale mediaserver de Sort-functie ondersteunt. De sorteerfunctie werkt mogelijk niet op bepaalde schermen.

- Wanneer tracks op titel worden gesorteerd, dan wijzigen naar sorteren op tracknummer.
- Wanneer tracks op tracknummer worden gesorteerd, dan wijzigen naar sorteren op titel.
- Wanneer tracks op iets anders dan op titel/track worden gesorteerd, dan wijzigen naar sorteren op tracknummer.

#### **3 Gebruik** / **om het bestand dat u wilt afspelen te selecteren, en druk daarna op ENTER.**

De weergave gaat van start.

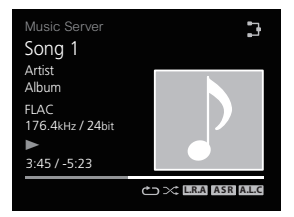

- Selecteer eerst de map als het bestand dat u wilt afspelen zich in de map bevindt.
- Als u tijdens de weergave op **RETURN** drukt, verschijnt het vorige (mappen/bestanden-)scherm.
- Druk op **+Favorite** van de afstandsbediening om uw favoriete bestand aan de **Favorites**-functie toe te voegen.
- Controleer uw netwerkomgeving wanneer "Please wait" weergegeven blijft worden.

Indien de met DLNA compatible digitale mediaserver de Scan-functie ondersteunt.

Houd de  $\blacktriangleright$ -toets of de <<<<a>A-toets ingedrukt voor snel voorwaarts of terugspelen.

# 8 Andere functies gebruiken

### <span id="page-29-0"></span>Gebruiken van de Sound-modus

Met deze functie kunt u tijdens de weergave verscheidene geluidsmodes gebruiken.

- Deze functie kan niet worden gebruikt wanneer de **DIRECT**modus is ingeschakeld.
- Er is geen digitale audio wanneer de **DIRECT**-modus is uitgeschakeld.
- **1 Druk op SOUND om het Sound-optiemenu weer te geven.**
- **2 Gebruik** / **om de instelling te selecteren, en druk daarna op ENTER.**
- **3** Gebruik  $\uparrow/\downarrow$  om On of Off te selecteren en druk dan op **ENTER.**

De standaard fabrieksinstelling is **Off**.

#### Opmerking

- De toetsen van de afstandsbediening kunnen ook worden gebruikt om te wisselen tussen in- en uitschakelen.
- **A.S.R**-toets: Schakel de **Auto Sound Retriever**-functie in en uit.
- **A.L.C**-toets: Schakel de **Auto Level Control**-functie in en uit.
- **Hi-bit32**-toets: Schakel de **Hi-bit32**-functie in en uit.
- **Up Sampling**-toets: Schakel de **Up Sampling**-functie in en uit.

#### **Instellingen Functie**

**Auto Sound Retriever**

Bij de **Auto Sound Retriever**-functie wordt DSP-verwerking gebruikt om te compenseren voor het verlies van audiogegevens bij de compressie, waardoor het gevoel, de dichtheid en de modulatie van het geluid worden verbeterd.

Wanneer On is geselecteerd, wordt het **Auto Sound Retriever**-effect geoptimaliseerd op basis van de bitsnelheidsinformatie van de content die in de **USB/External HDD**, **Music** 

**Server** en **Internet Radio** wordt ingevoerd teneinde een hoge geluidskwaliteit te verkrijgen.

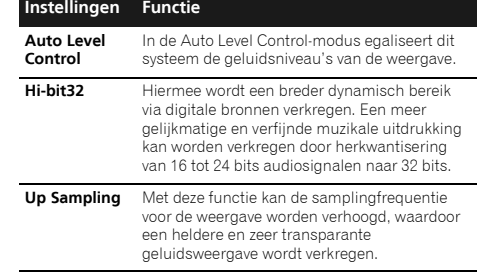

# Zo getrouw mogelijk aan het originele geluid

Met de **DIRECT**-modus kunnen audiosignalen worden afgespeeld via het kortste weergavecircuit zonder de DSP te doorlopen, waardoor ruis wordt verminderd en een weergavegeluid ontstaat dat zo getrouw mogelijk is aan het origineel.

• De oorspronkelijke fabrieksinstelling is **On**.

#### **1 Druk op DIRECT om de DIRECT-modus in en uit te schakelen.**

#### Opmerking

• Als de **DIRECT**-modus wordt uitgeschakeld (**Off**) wanneer de **DIGITAL OUT**-instelling is ingeschakeld (**On**), dan stopt ook de weergave van digitale audio.

# De D/A-convertor gebruiken

Digitale signalen die via de aansluitingen **DIGITAL IN 1**, **DIGITAL IN 2** of **DIGITAL IN USB DAC** aan de achterzijde van het paneel worden ingevoerd, worden geconverteerd naar analoge signalen en via de aansluitingen **ANALOG OUT** uitgevoerd.

### Afspelen van muziek via een digitaal audiocomponent

Voert de digitale signalen uit die via de aansluitingen **DIGITAL IN 1 (COAXIAL)** of **DIGITAL IN 2 (OPTICAL)** zijn ingevoerd.

#### **1 Maak een digitale ingangsaansluiting.**

Raadpleeg Digitale audio-ingangsaansluitingen op bladzijde 10.

#### **2 Druk op DIG IN 1 of DIG IN 2 om Digital In 1 of Digital In 2 als de ingangsbron te selecteren.**

Tevens kan dezelfde handeling worden verricht door herhaaldelijk op **SOURCE** te drukken op het voorpaneel. Als **Digital In 1** wordt geselecteerd, worden digitale ingangssignalen via de aansluiting **COAXIAL** afgespeeld; als **Digital In 2** wordt geselecteerd, worden digitale ingangssignalen via de aansluiting **OPTICAL** afgespeeld.

# Opmerking

• Digitale signaalindelingen die in dit systeem kunnen worden ingevoerd bevatten lineaire PCM-signalen met bemonsteringssnelheden en kwantiseringsbits van maximaal 192 kHz/24 bits) afhankelijk van het aangesloten apparaat en de omgeving functioneert dit mogelijk niet).

# Muziek via een computer afspelen

Gebruik deze functie om digitale audio via de poort **DIGITAL IN USB DAC** van dit systeem af te spelen.

#### **1 Sluit het systeem via een USB-kabel op een computer aan.**

Zie *Een USB-kabel gebruiken voor aansluiting op een computer* op bladzijde 11.

#### **2 Druk op USB DAC IN en selecteer USB DAC IN als ingangsbron.**

Tevens kan dezelfde handeling worden verricht door herhaaldelijk op **SOURCE** te drukken op het voorpaneel.

# **3** Start de weergave op de computer.<br> *A* Opmerking

#### **Opmerking**

• Bij gebruik van een USB-kabel voor de aansluiting van dit systeem op een computer om muziekbestanden af te spelen, worden de volgende signalen door dit systeem ondersteund.

#### **Lineaire PCM**

- Kwantiseringsbits: 16 bit, 24 bit, 32 bit

<span id="page-30-0"></span>- Bemonsteringssnelheden: 44,1 kHz, 48 kHz, 88,2 kHz, 96 kHz, 176,4 kHz, 192 kHz, 352,8 kHz (alleen N-70A), 384 kHz (alleen N-70A)

#### **DSD**

- Bemonsteringssnelheden: 2,8 MHz, 5,6 MHz
- De weergave kan niet via dit systeem tijdens het gebruik van deze functie worden bediend; gebruik de computer om de weergave te bedienen.
- Wanneer de USB-kabel wordt verwijderd dient de weergave op de computer altijd eerst te worden stopgezet.
- Er is geen weergave van geluid indien de computer USB 2.0 HS niet ondersteunt.
- Dit systeem ondersteunt niet het gebruik van een USB-hub. Gebruik altijd een USB-kabel om het systeem rechtstreeks op de computer aan te sluiten.
- Bij gebruik van een **DIGITAL IN USB DAC**-aansluitpunt voor de weergave van een PCM-bestand met een bemonsteringsfrequentie van de computer die boven de 192 kHz uitkomt, kan geen geluid worden weergegeven. Stel de bemonsteringsfrequentie in op lager dan 192 kHz. (alleen N-50A)

# Belangrijk

• Wanneer de poort **DIGITAL IN USB DAC** wordt gebruikt voor de invoer van audiobestanden van een computer naar dit systeem, dient mogelijk een speciale driver op de computer te worden geïnstalleerd. Raadpleeg de website van Pioneer voor meer gegevens. Raadpleeg de meegeleverde installatiehandleiding en de instructies voor de computerinstellingen.

# Aanpassen van het DAC-vergrendelingsbereik (alleen N-70A)

Gebruik deze functie om subtiele aanpassingen te doen voor een nog hogere audiokwaliteit. Ook bij de weergave van de klok met dezelfde lage ruis (jitter) kan bijkomende ruis worden verminderd en de geluidskwaliteit verhoogd door het lockbereik te verkleinen. Als het lockbereik echter te klein wordt afgesteld, kan een ingangssignaal met ernstige ruis (jitter) de lock loslaten en de audio onderbreken of ruis veroorzaken. Als dit zich voordoet moet het lockbereik worden vergroot terwijl de audio wordt beluisterd totdat deze juist wordt weergegeven. Audio-onderbreking of weergave van ruis wanneer de instelling van het lockbereik te klein is (afgezien van de normale instelling) wordt niet door de garantie van het systeem gedekt. Verhoog de instelling van het lockbereik zodanig dat de audio niet wegvalt. Het systeem onthoudt de instellingen van het lockbereik voor elke ingang.

• De oorspronkelijke fabrieksinstelling is **Range 7**.

#### **1 Druk op SETUP.**

Het scherm **Initial Setup** verschijnt op de display.

#### **2 Selecteer Option Setting Lock Range Adjust.**

- **3 Gebruik** / **om de waarde die moet worden ingesteld**
- **te selecteren en druk daarna op ENTER.**

U heeft een keuze uit zeven bereikinstellingen.

#### Opmerking

- N.B. Range 1 tot Range 3 zijn instellingen voor deskundige gebruikers, waarmee meer verfijnde afstelling van de geluidskwaliteit mogelijk is, maar tevens de frequentie wordt verhoogd waardoor de geluidsweergave kan wegvallen. Met name ingeval een reeks tracks wordt afgespeeld met verschillende bemonsteringsfrequenties of bitsnelheden, kan de audio afhankelijk van de track wegvallen.
- Ook als Up Sampling is ingesteld en de bemonsteringsfrequentie wordt verhoogd, is het mogelijk dat de geluidsweergave wegvalt.
- Indien een signaal wegvalt, stel dan het lockbereik in op een grotere waarde, zodat het geluid weer normaal klinkt. Het verkleinen van de instelling van het lockbereik (buiten normale omstandigheden) wordt geacht buiten het bereik van de gegarandeerde bediening te zijn voor wat het wegvallen van het signaal betreft. In dat geval moet de instelling van het lockbereik worden vergroot tot onderbreking zich niet meer voordoet.
- Bij een andere selectie dan Range 7 verschijnt het icoon L.R.A. op de display.

# Verwissel het digitale filter (alleen N-70A)

Afzonderlijke instellingen kunnen worden gedaan voor ingangssignalen **PCM** en **DSD**.

#### **1 Druk op SETUP.**

Het scherm **Initial Setup** verschijnt op de display.

- **2 Selecteer Option Setting Digital Filter.**
- **3 Selecteer DSD of PCM.**

#### **4 Gebruik** / **om een instelling te doen en druk daarna op ENTER.**

#### **Nadat DSD is geselecteerd**

Verlaging van hoge frequentie buiten het hoorbare bereik wordt in de volgende volgorde van instellingen gedaan:

#### Mode  $1 \rightarrow$  Mode  $2 \rightarrow$  Mode 3.

• De oorspronkelijke fabrieksinstelling is **Mode 1**.

#### **Nadat PCM is geselecteerd**

**SHARP**: Een harder geluid met een uitgedund gevoel **SLOW**: Een rustig en mild geluid

**SHORT**: Een geluid dat snel opkomt en doorsnelt

• De oorspronkelijke fabrieksinstelling is **SLOW**.

# De fase instellen (alleen N-70A)

Verwissel de fase voor het uitgangsaansluitpunt van de balans.

• De oorspronkelijke fabrieksinstelling is **2-HOT/3-COLD**.

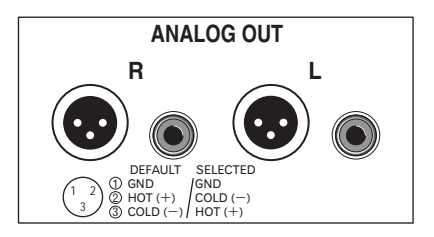

#### **1 Druk op SETUP.**

Het scherm **Initial Setup** verschijnt op de display.

<span id="page-31-0"></span>**3 Gebruik** / **om 2-HOT/3-COLD of 2-COLD/3-HOT te selecteren en druk daarna op ENTER.**

#### Opmerking

• Wanneer **2-COLD/3-HOT** tijdens het verwisselen van de fase wordt geselecteerd, zal de RCA-uitgangsfase 180° omkeren. Wanneer de aansluiting via een RCA-aansluiting wordt gedaan, selecteer dan **2-HOT/3-COLD**.

# Wisselen tussen uitgang/instellingen uitgang voor digitale audio

Wisselen tussen uitgang en instellingen voor digitale audio.

• De oorspronkelijke fabrieksinstelling is **On**.

#### **1 Druk op SETUP.**

Het scherm **Initial Setup** verschijnt op de display.

- **2 Selecteer Option Setting DIGITAL OUT.**
- **3 Gebruik** / **om On of Off te selecteren en druk daarna op ENTER.**

# Opmerking

- Digitale uitgang waarmee hoge kwaliteit digitale audio wordt verkregen kan alleen worden gebruikt indien de **DIRECT**-modus is ingeschakeld (On).
- Als de **DIRECT**-modus is uitgeschakeld (Off), wordt de **DIRECT**-modus automatisch ingeschakeld (On) wanneer deze instelling wordt ingeschakeld (On).
- Tijdens analoge audioweergave wordt het effect van de digitale ruis op het analoge circuit voor wat betreft de audiokwaliteit onderdrukt door uitschakeling van de digitale uitgang, waardoor een hogere audioweergavekwaliteit wordt verkregen.
- Wanneer de instelling **DIGITAL OUT** is ingeschakeld (**On**), verschijnt het icoon **DIGITAL OUT** in de display.

# **Taalinstelling**

Selecteer de taal die op de display wordt gebruikt.

*• De oorspronkelijke fabrieksinstelling is English.*

#### **1 Druk op SETUP.**

Het scherm **Initial Setup** verschijnt op de display.

- **2 Selecteer 'Option Setting' in het instelmenu Initial Setup.**
- **3 Selecteer 'Language'.**
- **4 Gebruik** / **om de taal te kiezen die wordt weergegeven en druk daarna op ENTER.**

# <span id="page-32-0"></span>9 Aanvullende informatie

# Problemen oplossen

Vaak worden onjuiste handelingen verward met problemen of storingen. Wanneer u denkt dat er iets mis is met dit apparaat, controleert u eerst de onderstaande punten. Soms ligt de oorzaak van het probleem bij een ander apparaat. Controleer de andere apparaten en de elektrische apparatuur die in gebruik is. Als u het probleem aan de hand van de gegeven maatregelen niet kunt verhelpen, dient u contact op te nemen met uw dichtstbijzijnde officiële Pioneer servicecentrum of met uw dealer om het apparaat te laten repareren.

• Als het apparaat niet naar behoren functioneert vanwege externe effecten zoals statische elektriciteit, haalt u de stekker uit het stopcontact en steekt u deze weer in het stopcontact om het apparaat weer normaal te doen werken.

#### Algemeen

#### **Het toestel reageert niet na een druk op een toets.**

- → Zet het toestel in de standby-stand en zet het vervolgens weer aan.
- Als het toestel nog steeds niet naar behoren functioneert, dient u het te resetten (bladzijde 38).
- **De instellingen die u hebt gedaan zijn gewist.**
- → Werd het netsnoer met kracht verwijderd terwijl het systeem was ingeschakeld? Zorg ervoor dat u **b/I STANDBY/ON** heeft ingedrukt en heeft gewacht totdat het **POWER**-lampje op de display van het voorpaneel is gaan branden voordat u het netsnoer verwijdert.

#### **Het apparaat reageert niet op de afstandsbediening.**

- → Voert u de bediening op grote afstand uit? Voer de bediening uit binnen een afstand van 7 m, 30° vanaf de sensor voor de afstandsbediening op het voorpaneel (bladzijde 5).
- → Staat de sensor voor de afstandsbediening bloot aan direct zonlicht of scherp kunstlicht zoals bijv. TL-verlichting? De signalen van de afstandsbediening worden niet juist ontvangen als de sensor van de afstandsbediening blootstaat aan direct zonlicht of scherp kunstlicht zoals bijv. TLverlichting.
- → Zijn de batterijen leeg? Vervang de batterijen (bladzijde 5).
- → Is het systeem uitgeschakeld? Schakel het systeem in.

#### **Het systeem schakelt plotseling uit.**

- Wanneer de Auto Power Off-functie werkt wordt het systeem automatisch uitgeschakeld. Controleer de instelling voor de Auto Power Off-functie (bladzijde 14).
- **De audio is weggevallen. (alleen N-70A)**
- → Het lockbereik in de Lock Range-instelling is te klein. Audioonderbreking wanneer de instelling van het lockbereik te klein is (afgezien van de normale instelling) wordt niet door de garantie van het systeem gedekt. Vergroot het lockbereik totdat de audio niet meer wegvalt.
- **Geen weergave van digitale audio.**
- → De instelling DIGITAL OUT staat op Off (het icoon van de digitale uitgangsstatus wordt niet getoond). Zet de instelling DIGITAL OUT op On en bevestig dat het icoon van de digitale uitgangsstatus wordt getoond.
- Een DSD-bestand wordt afgespeeld. Digitale weergave is niet mogelijk met DSD-bestanden.

#### Wanneer een USB-opslagapparaat/externe HDD is aangesloten

- **Het USB-opslagapparaat/de externe HDD wordt niet herkend.**
- → Is het USB-opslagapparaat/de externe HDD op de juiste wijze aangesloten? Sluit het apparaat stevig aan (geheel ingestoken).
- → Is het USB-opslagapparaat/de externe HDD via een USB-hub aangesloten? Dit apparaat ondersteunt geen USB-hubs. Sluit het USB-opslagapparaat/de externe HDD rechtstreeks aan.
- → Dit duidt niet op een storing in de werking van dit apparaat. Schakel het apparaat uit en daarna weer in. Sommige USBopslagapparatuur/externe HDD's worden mogelijk niet juist herkend. Dit apparaat herkent alleen USB-apparaten die bedoeld zijn voor gegevensopslag. Alleen de bestandssystemen FAT16 en FAT32 worden ondersteund. Andere bestandssystemen (bijv. FAT, NTFS, etc.) worden niet ondersteund. Het gebruik van drivers voor harde schijven wordt niet door dit apparaat ondersteund.
- → Het USB-opslagapparaat/externe HDD' wordt in meerdere partities verdeeld. Bevestig dat de partitie-indeling van de kop FAT12, FAT16, of FAT32 is. Indien de koppartitie NTFS, HFS, of HFS+ is, kan deze niet door dit systeem worden afgespeeld.
- **Herkenning van het USB-opslagapparaat/de externe HDD neemt veel tijd in beslag.**
- Wat is het vermogen van de USB-opslagapparatuur/externe HDD's? Er is mogelijk tijd nodig voor het laden van gegevens

wanneer een USB-opslagapparaat/externe HDD met grote capaciteit is aangesloten (dit kan enkele minuten duren).

- **De audioweergave wordt plotseling gestopt of er zijn storingen.**
- → Mogelijk gebruikt u een met USB 1.0 compatible apparaat. Het is raadzaam een met USB 2.0 compatible apparaat te gebruiken.
- **Het bestand kan niet worden afgespeeld.**
- $\rightarrow$  Is het bestand auteursrechtelijk beschermd (door DRM)? Auteursrechtelijk beschermde bestanden kunnen niet worden afgespeeld.
- $\rightarrow$  Dit duidt niet op een storing in de werking van dit apparaat. Bestanden die op een computer zijn opgeslagen kunnen niet worden afgespeeld. Het is mogelijk dat sommige bestanden niet kunnen worden afgespeeld.
- **Wanneer het USB-opslagapparaat/de externe HDD wordt aangesloten, schakelt dit systeem uit.**
- → Knippert het Timer-lampje? Het USB-opslagapparaat werkt niet of het stroomverbruik is te hoog. Verwijder het USBopslagapparaat/de externe HDD en schakel dit systeem in.

#### **Het album of de artiestennaam wordt niet weergegeven.**

 De volgende indelingen worden ondersteund door weergave van albumnamen en artiestennamen MP3, WMA, Apple Lossless, FLAC, AIFF(\*), DSD. \*In geval van AIFF, wordt de display van bestanden met een bemonsteringsfrequentie van 176 kHz of 192 kHz niet ondersteund.

#### **De albumillustratie wordt niet weergegeven.**

- → De display van illustraties wordt voor MP3 en DSD ondersteund (alleen DSF). Embedded afbeeldingen worden alleen voor JPEG ondersteund.
- **Naadloze weergave is niet mogelijk.**
- $\rightarrow$  Bevestig dat aan de voorwaarden voor naadloze weergave is voldaan (bladzijde 41).

# Wanneer een iPod/iPhone is aangesloten

#### **Kan de iPod/iPhone niet bedienen.**

- Controleer of de iPod/iPhone juist is aangesloten (zie *Sluit de iPod/iPhone aan op het USB-aansluitpunt* op bladzijde 15). Probeer ook of het helpt wanneer de iPod/iPhone wordt losgemaakt en weer aangesloten.
- Controleer of de aangesloten iPod/iPhone door dit apparaat wordt ondersteund.
- $9$
- Als de iPod/iPhone onvoorzien is gestopt, probeer de iPod/ iPhone dan te resetten en sluit deze opnieuw op het apparaat aan.

#### Netwerk

- **Krijg geen toegang tot het netwerk.**
- → De LAN-kabel is niet stevig aangesloten. Sluit de LAN-kabel stevig aan (bladzijde 11).
- → Controleer of er geen beperkingen zijn in het MAC-adres van uw router.
- **Krijg geen toegang tot het component of de computer die via het netwerk is aangesloten.**
- $\rightarrow$  Er is internet-beveiligingssoftware geïnstalleerd in het aangesloten apparaat. Er zijn gevallen waarbij geen toegang mogelijk is tot een apparaat met internet-beveiligingssoftware.
- → Het audio-apparaat in het netwerk dat uitgeschakeld is, wordt ingeschakeld. Schakel het audio-apparaat in het netwerk in voordat u dit apparaat inschakelt.
- → Het apparaat aangesloten op het netwerk is niet juist ingesteld. Als de client automatisch geautoriseerd wordt, moet u de corresponderende informatie opnieuw invoeren. Controleer of de verbindingsstatus op "Niet autoriseren" is ingesteld.
- → Er zijn geen afspeelbare audiobestanden op het apparaat aangesloten op het netwerk. Controleer de audiobestanden opgeslagen op het apparaat aangesloten op het netwerk.

#### **Wireless Accessory Configuration werkt niet.**

- → Als het iOS-apparaat niet via Wi-Fi is verbonden, moet het iOSapparaat via Wi-Fi worden aangesloten.
- → Als het iOS-apparaat en de router via 5 GHz zijn verbonden, wijzig dan de aansluiting tussen het iOS-apparaat en de router tot 2,4 GHz of gebruik een andere instellingsmethode.

#### **Het afspelen begint niet.**

 $\rightarrow$  De apparatuur is losgekoppeld van dit apparaat of de stroomvoorziening. Controleer of de apparatuur correct op dit apparaat en de stroomvoorziening is aangesloten.

#### **De computer of de internetradio wordt niet juist bediend.**

→ Het corresponderende IP-adres is niet juist ingesteld. Schakel de ingebouwde DHCP-serverfunctie van de router in of maak de netwerkinstellingen handmatig overeenkomstig uw netwerkomgeving (bladzijde 25).

#### **Het IP-adres wordt nu automatisch geconfigureerd.**

→ De automatische configuratie zal even duren. Even wachten a.u.b.

#### **De audiobestanden die op de componenten op het netwerk zijn opgeslagen, zoals de computer, kunnen niet worden afgespeeld.**

- → Windows Media Player 11 of Windows Media Player 12 is momenteel niet op uw computer geïnstalleerd. Windows Media Player 11 of Windows Media Player 12 is momenteel niet op uw computer geïnstalleerd (bladzijde 28).
- → Audiobestanden zijn niet opgenomen in een indeling die op dit systeem kan worden afgespeeld. Controleer of de audiobestanden zijn opgenomen in een indeling die door dit systeem wordt ondersteund (bladzijde 40).
- → Probeert u een MPEG-4 AAC- of FLAC-bestand via Windows Media Player 11 af te spelen? Het is niet mogelijk een MPEG-4 AAC- of FLAC-bestand via Windows Media Player 11 af te spelen. Gebruik een andere server.
- → Probeert u een FLAC-bestand via Windows Media Player 12 af te spelen? Het is niet mogelijk een FLAC-bestand via Windows Media Player 12 af te spelen. Gebruik een andere server.
- → Het apparaat aangesloten op het netwerk wordt niet juist bediend. Controleer of het apparaat wellicht beïnvloed wordt door speciale omstandigheden of in de slaapmodus staat. Indien nodig, kunt u proberen om het apparaat opnieuw op te starten.
- → Het apparaat aangesloten op het netwerk geeft geen toestemming voor het uitwisselen van bestanden. Probeer de instellingen te veranderen voor het apparaat aangesloten op het netwerk.
- De map opgeslagen op het apparaat aangesloten op het netwerk is verwijderd of beschadigd. Controleer de map opgeslagen op het apparaat aangesloten op het netwerk.
- → Netwerkaansluitingen zijn mogelijk beperkt vanwege de netwerkinstellingen, beveiligingsinstellingen, etc. van de computer. Controleer de netwerkinstellingen, beveiligingsinstellingen, etc. van de computer.

#### **Geen toegang mogelijk tot Windows Media Player 11 of Windows Media Player 12.**

→ In geval van Windows Media Player 11: U bent momenteel via uw computer waarop Windows XP of Windows Vista is geïnstalleerd op het domein in gelogd. In geval van Windows Media Player 12: U bent thans ingelogd op het domein via uw computer waarop Windows 7 of 8 draait. In plaats van inloggen op het domein, moet u op de lokale apparatuur inloggen.

#### **De audioweergave wordt plotseling gestopt of er zijn storingen.**

 $\rightarrow$  Het audiobestand dat wordt afgespeeld is niet opgenomen in een formaat dat dit apparaat kan afspelen. Controleer of het audiobestand is opgenomen in een formaat dat door dit

apparaat wordt ondersteund. Controleer of de map beschadigd is of de gegevens verminkt. Zelfs audiobestanden die dit apparaat zou moeten kunnen afspelen, kunnen soms niet worden afgespeeld of worden niet op het display aangegeven (bladzijde 40).

- → De LAN-kabel is niet goed aangesloten. Sluit de LAN-kabel correct aan (bladzijde 11).
- → Er is veel dataverkeer op het netwerk terwijl er tevens verbinding is met internet op hetzelfde netwerk. Gebruik 100BASE-TX voor toegang tot de apparaten in het netwerk.
- Afhankelijk van de externe bedieningseenheid die wordt gebruikt, kan in de DMR-modus de weergave onderbroken wanneer een volume-instelling op de bedieningseenheid wordt uitgevoerd. In dit geval stelt u het volume op het apparaat zelf of met de afstandsbediening in.
- → Er is een verbinding gemaakt via een draadloze LAN op hetzelfde netwerk. Mogelijk is er een tekort aan bandbreedte op de frequentieband van 2,4 GHz die door de draadloze LAN wordt gebruikt. Maak LAN-verbindingen via een kabel die niet via een draadloze LAN loopt. Zorg ervoor dat de installatie uit de buurt wordt gedaan van apparatuur die elektromagnetische golven uitstraalt op de frequentieband van 2,4 GHz (magnetronovens, gameconsoles, enz.). Als hiermee het probleem niet is verholpen, gebruik dan geen andere apparatuur die elektromagnetische golven uitstraalt.
- **Kan niet naar internet-radiozenders luisteren.**
- → De firewall-instellingen voor de apparaten in het netwerk zijn geactiveerd. Controleer de firewall-instellingen voor de apparaten in het netwerk.
- → U bent niet verbonden met internet. Controleer de verbindingsinstellingen voor de apparaten in het netwerk en neem indien nodig contact op met uw netwerkserviceprovider (bladzijde 11).
- → De uitzendingen van een internet-radiozender worden gestopt of onderbroken. Sommige internet radiostations op de lijst met internet radiostations voor dit systeem (bladzijde 27) zijn mogelijk nu en dan niet beschikbaar om te beluisteren.
- → Alleen stations die via HTTP worden uitgezonden worden door dit systeem ondersteund. Daarom kan het bepaalde zendstations mogelijk niet afspelen.
- **Kan niet onderbreken bij Music Server/DMR.**
- → Bij sommige DLNA-serversoftware/NAS of bestandsindelingen die worden afgespeeld is het niet mogelijk deze te onderbreken. Neem contact op met de door u gebruikte fabrikant van de DLNA-serversoftware of NAS-fabrikant.
- **Music Server (DLNA) albumnamen en artiestennamen worden niet weergegeven.**
- $\rightarrow$  Metagegevens zoals namen van albums en artiesten dienen door de server te worden goedgekeurd en naar het systeem te worden verdeeld, wat afhangt van de NAS die wordt gebruikt en de specificaties van de DLNA-serversoftware. Afhankelijk van NAS en DLNA-serversoftware verschillen de ondersteunde bestanden. Neem voor meer gegevens contact op met de NASfabrikant of de fabrikant van de DLNA-serversoftware.
- **Music Server (DLNA) -illustraties worden al dan niet weergegeven.**
- $\rightarrow$  Ingeval van de Music Server hangt dit af van de specificaties van de DLNA-serversoftware.

Ondersteunde bestanden verschillen afhankelijk van de DLNAserversoftware. Neem voor meer gegevens contact op met de fabrikant van de DLNA-serversoftware.

- **Dit systeem kan niet worden geselecteerd via de Spotifyapplicatie.**
- Een internetverbinding is vereist voor zowel het mobiele digitale apparaat als dit systeem.
- → Sluit het mobiele digitale apparaat aan door middel van de Wi-Fi op de draadloze LAN-router van hetzelfde netwerk als het netwerk waarmee dit apparaat is verbonden.
- → Een Spotify Premium-account (tegen een vergoeding) dient voor de Spotify-applicatie te worden aangemaakt.
- → Wanneer dit systeem op stand-by staat, kan het niet via de Spotify-applicatie worden geselecteerd.
- **Het geluid van de Spotify-audiostream wordt niet weergegeven.**
- $\rightarrow$  Controleer of dit systeem op de Spotify-applicatie is geselecteerd.
- Controleer of materiaal op de Spotify-applicatie wordt afgespeeld
- → Indien via bovenstaande het probleem niet wordt opgelost, schakel dit systeem dan uit en weer in.
- **Het volume op dit systeem wordt niet verhoogd als de volumeslider in de Spotify-applicatie wordt verhoogd.**
- → Er is een bovengrens voor het volume teneinde te voorkomen dat het volume onbedoeld te hard staat. Gebruik in dat geval de afstandsbediening om het volume hoger te zetten. Wanneer een applicatie zoals Pioneer ControlApp wordt gebruikt kan het volume ook vanaf de applicatie worden verhoogd.

#### **De weergave loopt door op dit systeem als de Spotifyapplicatie is gestopt.**

→ De Spotify audiostreaming bliift via dit systeem doorlopen, ook als de Spotify-applicatie is gestopt. Start de Spotify-applicatie opnieuw op om deze weer te kunnen bedienen.

- **Naadloze weergave is niet mogelijk.**
- → Bevestig dat aan de voorwaarden voor naadloze weergave is voldaan (bladzijde 41).

#### Draadloos LAN

#### **Er is geen toegang tot het netwerk via draadloze LAN.**

- → De draadloze LAN-convertor is niet ingeschakeld. (De lampies van de **Power**, **WPS** en **Wireless** branden niet.) Controleer of de USB-kabel waarmee de draadloze LAN-convertor op het aansluitpunt van de **DC OUTPUT for WIRELESS LAN** for WIRELESS LAN van het systeem is aangesloten, op de juiste wijze is aangesloten (bladzijde 12).
- **W-LAN Error** Error verschijnt op de display van het systeem. Er is een probleem met de stroomvoorziening van de draadloze LAN-convertor. Schakel het systeem uit en verwijder de USBkabel, sluit de USB-kabel weer aan en schakel het systeem weer in. Als **W-LAN Error** Error nog steeds wordt weergegeven nadat bovenstaande procedure enkele malen is herhaald, dan is er een probleem met het systeem of met de USB-kabel. Verwijder het systeem van de netspanning en neem contact op met een bevoegde onafhankelijke servicedienst van Pioneer.
- → De LAN-kabel is niet stevig aangesloten. Sluit de LAN-kabel stevig aan (bladzijde 12).
- → De draadloze LAN-convertor en de hoofdunit (draadloze LANrouter, enz.) bevinden zich te ver van elkaar af, of er bevindt zich een obstakel tussen de twee apparaten. Breng verbetering aan de omgeving van de draadloze LAN aan door de draadloze LAN-convertor en de basisunit dichter bij elkaar te zetten, e.d.
- Er bevindt zich een magnetron of ander apparaat dat elektromagnetische golven produceert in de buurt van de draadloze LAN. Gebruik het systeem op een plaats uit de buurt van magnetrons en andere apparaten die elektromagnetische golven produceren. Gebruik waar mogelijk geen apparatuur die elektromagnetische golven produceren als het systeem met de draadloze LAN wordt gebruikt.
- → Er zijn meerdere draadloze LAN-convertors op de draadloze LAN-router aangesloten. Als meerdere draadloze LANconvertors worden aangesloten, dan moet het IP-adres daarvan worden gewijzigd.
- → Draadloze LAN-aansluitingen kunnen niet tot stand worden gebracht tussen de draadloze LAN-convertor en de basisunit (draadloze LAN-router enz.). De draadloze LAN-convertor moet worden ingesteld om de draadloze LAN-aansluitingen tot stand te brengen. Zie *Verbinding via draadloze LAN* op bladzijde 12.
- **Er is geen toegang tot het netwerk via draadloze LAN.**
- → De IP-adresinstellingen van de speler en de draadloze LANconvertor komen niet overeen met de instellingen van de

draadloze LAN-router, enz. Controleer de IP-adresinstellingen van de speler en de draadloze LAN-convertor (inclusief de DHCP-instelling). Als de DHCP-instelling van de speler is ingeschakeld, schakel hem dan uit en schakel weer in. Controleer of het IP-adres van de speler en de draadloze LANconvertor overeenkomt met de instellingen van de draadloze LAN-router, enz. Indien de DHCP-instelling van de speler is uitgeschakeld, stel dan een IP-adres in dat overeenkomt met het netwerk van het hoofdsysteem (LAN-router, enz.). Als bijvoorbeeld het IP-adres van de draadloze LAN-router "192.168.1.1" is, stel dan het IP-adres van de speler in op "192.168.1.XXX" (\*1), het Subnet Mask op "255.255.255.0", de Gateway en DNS op "192.168.1.1". Zet daarna het IP-adres van de draadloze LAN-convertor op "192.168.1.249" (\*2). (\*1) Zet de "XXX" in "192.168.1.XXX" op een waarde tussen 2 en 248 die niet aan andere apparaten is toegewezen. (\*2) Zet "249" in "192.168.1.249" op een waarde tussen 2 en 249 die niet aan andere apparaten is toegewezen.

- → Probeer de geavanceerde instellingen van de draadloze LANconvertor in te stellen. De draadloze LAN-convertor kan op een computer worden aangesloten om de geavanceerde instellingen van draadloze LAN uit te voeren. Zie de bijgesloten CD-ROM van de draadloze LAN-convertor voor meer gegevens. Controleer de instellingen van de draadloze LAN-router enz. en wijzig daarna de instellingen van de draadloze LAN-convertor. Let echter wel dat met de geavanceerde draadloze LANinstellingen de draadloze LAN-omgeving niet per definitie wordt verbeterd. Pas op bij het wijzigen van de instellingen.
- → Het toegangspunt is ingesteld op verbergen van SSID. In dat geval wordt de SSID mogelijk niet op het scherm van de access-pointlijst getoond. Stel in dat geval de SSID enz. in door de instellingen van de draadloze LAN-convertor handmatig uit te voeren.
- → De beveiligingsinstellingen van het access point gebruiken WEP 152-bits codesleutel of gedeelde sleutelauthenticatie. De speler ondersteunt geen WEP codesleutel met een lengte van 152 bits of een gedeelde sleutelauthenticatie.
- $\rightarrow$  Netwerkaansluitingen kunnen niet tot stand worden gebracht als bovenstaande stappen worden genomen. Reset de draadloze LAN-convertor. Stel hierna de instellingen van de draadloze LAN-convertor opnieuw in. Gegevens over resetten

1. Controleer of de draadloze LAN-convertor is ingeschakeld. 2. Druk tenminste drie seconden lang op de resettoets van de draadloze LAN-convertor.

#### 3. Laat de resettoets los.

Als de draadloze LAN-convertor opnieuw is gestart dan is de resetprocedure voltooid.

#### USB DAC

<span id="page-35-0"></span>**g** 

#### **Er vindt geen weergave plaats uit de ingang USB DAC In.**

- $\rightarrow$  Is de computer thans zodanig ingesteld dat een ander apparaat wordt geselecteerd? Controleer de instellingen op de computer.
- → Is de computer op Mute ingesteld? Controleer de instellingen op de computer.
- $\rightarrow$  Is de computer juist aangesloten? Controleer de aansluiting.
- → De computer kan geen systeem vinden. Als de ingang USB DAC In van dit systeem wordt gewijzigd nadat de computer is aangesloten, dan worden de geluidsinstellingen van de computer mogelijk op een ander apparaat dan dit systeem ingesteld. Selecteer in dat geval weer dit systeem.
- $\rightarrow$  Bestandsformaat, OS of software worden niet ondersteund. Controleer de ondersteunde OS, software en bemonsteringsfrequenties van bestanden.
- → De speciale driver is niet op de computer geïnstalleerd. De speciale driver dient op de computer te zijn geïnstalleerd. Raadpleeg de homepagina van Pioneer voor meer gegevens. http://www.pioneer.co.uk, http://www.pioneer.eu
- **De bemonsteringsfrequentie van de ingang USB DAC In is altijd precies hetzelfde.**
- Afhankelijk van de instellingen op de computer kunnen zelfs bestanden met verschillende bemonsteringsfrequenties worden weergegeven nadat ze naar zelfde bemonsteringsfrequentie zijn geconverteerd. Controleer de instellingen op de computer.
- **Ander geluid via de computer dan muziek wordt via de USB DAC In-ingang weergegeven.**
- Afhankelijk van de instellingen op de computer kunnen ook geluiden zoals het opstartgeluid en foutmeldingsgeluiden via het systeem worden weergegeven. Controleer de instellingen op de computer.
- **Er wordt geen audio van de computersoftware weergegeven voor een andere ingang dan de USB DAC Iningang.**
- De computer herkent alleen het systeem wanneer de USB DAC In-ingang wordt gebruikt. Ga over op de USB DAC In-ingang en selecteer dan opnieuw het systeem in de geluidsinstellingen van de computer.
- **Wanneer de USB DAC In-ingang wordt gebruikt, kunnen geen geluidsbestanden van hoge kwaliteit worden afgespeeld (bestanden van meer dan 48 kHz / 24 bits, of DSD-bestanden).**
- De speciale driver is niet op de computer geïnstalleerd. De speciale driver dient op de computer te zijn geïnstalleerd. Raadpleeg de homepagina van Pioneer voor meer gegevens. http://www.pioneer.co.uk, http://www.pioneer.eu
- **Wanneer de USB DAC In-ingang wordt gebruikt, is er geen geluid hoorbaar wanneer iets op de computer wordt afgespeeld.**
- → Staat het volume voor de OS of de applicatie te laag ingesteld? Verhoog de volume-instelling.
- → Is de audio-ingang op de OS op Mute ingesteld? Controleer de instellingen op de computer en schakel de Mute-instelling uit.
- → Worden er meerdere applicaties tegelijkertijd gedraaid?
- $\rightarrow$  Sluit de applicaties die niet worden gebruikt.
- → De set-up van het OS of de bestemming van de audio-uitgang van de applicatie zijn niet juist uitgevoerd. Selecteer "Pioneer N-70A N-50A USB Audio" als geluidsapparaat.

#### Firmware-update

Voer deze procedure uit om de software van het apparaat te updaten. De software kan via een USB-opslagapparaat worden geüpdatet.

Updaten via een USB-opslagapparaat wordt uitgevoerd door het downloaden van het updatebestand vanaf een computer, het lezen van dit bestand op een USB-opslagapparaat, en door dan het USB-opslagapparaat op de USB-poort op het voorpaneel van het systeem aan te sluiten.

Als er een updatebestand beschikbaar is op de Pioneer website, download dit dan naar uw computer. Wanneer u een updatebestand downloadt van de Pioneer website naar uw computer, wordt dit bestand opgeslagen als ZIP-bestand (gecomprimeerd archief). Pak het zipbestand uit voordat het op het USB-opslagapparaat wordt opgeslagen. Als er zich oude gedownloade bestanden of gedownloade bestanden voor andere modellen op het USB-opslagapparaat bevinden, moeten deze worden gewist.

# Belangrijk

- Sluit het USB-opslagapparaat aan op het USB-aansluitpunt van het voorpaneel van dit systeem.
- Trek NOOIT de netsnoerstekker los tijdens het bijwerken.
- Tijdens het updaten via een USB-opslagapparaat mag het USB-opslagapparaat niet worden verwijderd.

#### **1 Druk op SETUP.**

Het scherm **Initial Setup** verschijnt op de display.

**2 Selecteer Option Setting Firmware Update Start, en druk daarna op ENTER.**

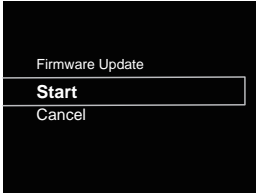

#### **3 Selecteer OK om de update uit te voeren.**

Het updatescherm verschijnt en de update gaat van start. Zodra de update is voltooid wordt het systeem automatisch uitgeschakeld.

#### Firmware Update-berichten

# **Statusmeldingen Beschrijving**

File Not Found. Er is geen updatebestand op het USBopslagapparaat gevonden. Sla het bestand op in de rootdirectory van het USB-opslagapparaat.

## Firmware-update via webbrowser

De update voor de firmware van dit systeem kan via de webbrowser worden uitgevoerd. Download de meest recente firmware via de website van Pioneer.

#### **1 Zorg ervoor dat dit systeem en de computer op hetzelfde draad- of draadloze netwerk zijn aangesloten.**

# **2 Open de webbrowser op uw computer.**

#### **3 Toon het Network Setup-menu. Voor Safari**

Druk op de Bookmark-icoon (M). Klik op de Bonjourlijst (a), en selecteer vervolgens de naam van dit systeem ("Friendly Name") (b) in Bookmark.

Als Bonjour niet verschijnt, kunt u via Safari toegang krijgen tot het IP-adres "http://(het IP-adres van dit systeem)".

#### Opmerking

• De getoonde naam wijzigt afhankelijk van het product dat wordt gebruikt.

#### N-70A of N-50A wordt weergegeven.

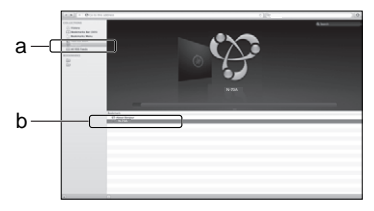

#### **Andere dan Safari**

Voer "http://(het IP-adres van dit systeem)" in de adresbalk van uw browser in.

#### Opmerking

- Bevestig het IP-adres van dit systeem als volgt:
- 1. Druk op **NET SERVICE SETUP**.
- 2. Selecteer systeeminformatie.
- 3. Bevestig het IP-veld.

# **4 Klik op Network Setup Firmware Update.**

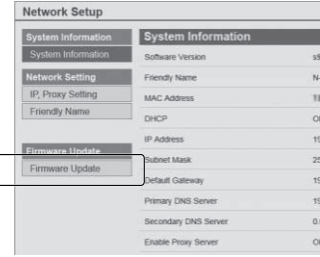

#### **5 Druk op Start.**

Het voorbereidingsscherm voor de firmware-update verschijnt. Als het scherm niet automatisch overschakelt, klik dan op **Click here**.

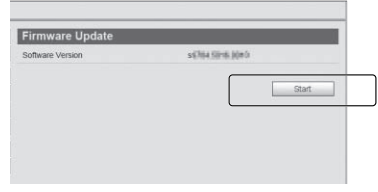

#### **6 Browse door de meest recente firmware op uw computer (a) en druk op Upload (b).**

Het bevestigingsscherm verschijnt. Druk op **Yes** als u doorgaat met de firmware-update. De firmware-update kan niet worden gestopt zodra deze is gestart. Wacht totdat het bestand is geüpload (dit duurt ongeveer één minuut afhankelijk van de omgeving van uw LANverbinding).

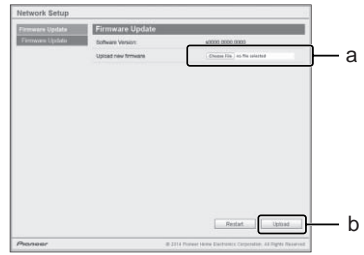

#### **7 Het statusscherm voor de firmware-update verschijnt. Druk op Ok.**

"The upload process finished successfully." verschijnt als de update is voltooid.

Verwijder het netsnoer uit het stopcontact nadat de update is voltooid.

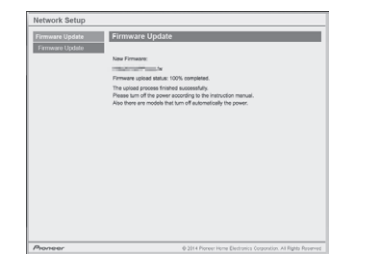

#### Opmerking

• De instelling voor het netwerk is bevestigd voor de Mac OS X 10.7 en Safari 5.1.

### Dit systeem resetten

Gebruik deze procedure om alle instellingen van het systeem op de fabrieksinstellingen terug te zetten.

# Belangrijk

• Maak alle apparatuur die op dit apparaat is aangesloten los voordat u met de bediening begint.

#### **1 Druk op SETUP.**

Het scherm **Initial Setup** verschijnt op de display.

#### **2 Gebruik** / **om Factory Reset te selecteren.**

#### **3 Selecteer Start.**

"Reset?" verschijnt op het scherm. Druk op **ENTER** om het systeem te resetten.

Alle instellingen worden teruggezet op de fabrieksinstellingen wanneer het apparaat de volgende keer wordt ingeschakeld.

# Let op tijdens het gebruik

#### Wanneer het apparaat wordt verplaatst

Druk bij verplaatsing van dit systeem op **(b) STANDBY/ON** op het systeem of via de afstandsbediening, wacht totdat het Powerlampje op de display van het voorpaneel dooft en verwijder het netsnoer. Verwijder vervolgens alles dat op het systeem is aangesloten. Wanneer dit systeem wordt vervoerd of verplaatst terwijl er nog iets op is aangesloten kan het worden beschadigd.

#### Plaats van installatie

Kies een stabiele plaats in de buurt van de TV of de stereoinstallatie waarmee u het apparaat gebruikt. Plaats het apparaat niet bovenop een TV of kleurenmonitor. Installeer de receiver ook niet in de buurt van een cassettedeck en overige apparatuur die voor magnetische krachten gevoelig is.

#### Vermijd de volgende locaties:

- Plaatsen die aan direct zonlicht zijn blootgesteld
- Vochtige of slecht geventileerde plaatsen
- Zeer warme plaatsen
- Plaatsen die aan trillingen onderhevig zijn
- Plaatsen met veel stof of tabaksrook
- Plaatsen die blootstaan aan roet, stoom of hitte (van bijv. keukens)

#### Plaats nooit een voorwerp bovenop het apparaat.

Plaats nooit enig voorwerp bovenop het apparaat.

#### Niet aan hitte blootstellen.

Plaats het apparaat niet bovenop een versterker of ander apparaat dat warmte afgeeft. Als de receiver op een rek wordt gemonteerd, plaats hem dan op een schap onder de versterker om de warmte die door de versterker of ander audiocomponent wordt afgegeven te vermijden.

#### Reiniging van het product

- Trek altijd eerst de stekker uit het stopcontact, voordat u het apparaat gaat reinigen.
- Veeg het apparaat schoon met een zachte doek. Gebruik ingeval van hardnekkig vuil een zachte doek die in neutraal wasmiddel is gedompeld dat met 5 of 6 delen water is opgelost, wring hem goed uit, verwijder het vuil, en reinig dan nogmaals met een zachte en droge doek.
- Door gebruik van alcoholverdunners, wasbenzine, insecticiden, enz. kan de bedrukking of de lak loskomen. Laat ook niet langdurig plastic of rubber voorwerpen tegen het apparaat aan liggen, want ook dat kan de afwerking aantasten.
- Als een chemisch geïmpregneerde reinigingsdoek wordt gebruikt, lees dan zorgvuldig de waarschuwingen die bij de doek worden gegeven.

#### Informatie over de auteursrechten

Dit item maakt gebruik van auteursrechtbeschermende technologie die op haar beurt beschermd wordt door octrooien in de V.S. en andere intellectuele eigendomsrechten van Rovi Corporation. "Reverse engineering" en disassemblage zijn verboden.

# Informatie over de netwerkweergave

De netwerkweergavefunctie van dit apparaat, zoals Internet Radio of Music Server, maken gebruik van de volgende technologieën:

# Windows Media Player

Zie Windows Media Player 11/Windows Media Player 12 op bladzijde 28 voor meer gegevens hierover.

<span id="page-37-0"></span> $9$ 

DLNA

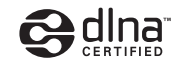

#### DLNA CERTIFIED™ audiospeler

De Digital Living Network Alliance (DLNA) is een wereldwijde organisatie van fabrikanten van consumentenelektronica, computerapparatuur en mobiele apparaten. Digital Living biedt consumenten een gemakkelijke uitwisseling van digitale media via een bedraad of draadloos thuisnetwerk.

Het DLNA-certificatielogo maakt het gemakkelijk om producten te vinden die voldoen aan de DLNA Interoperability Guidelines. Dit apparaat voldoet aan de DLNA Interoperability Guidelines v1.5.

Als een computer met DLNA-serversoftware of ander met DLNA compatible apparaat op dit systeem is aangesloten, moeten mogelijk instellingen in de software of andere apparatuur worden gewijzigd. Raadpleeg de handleiding van de software of het betreffende apparaat voor verdere informatie.

*DLNA™, het DLNA Logo en DLNA CERTIFIED™ zijn handelsmerken, servicemerken of gecertificeerde merken van de Digital Living Network Alliance.*

#### Content die via een netwerk kan worden afgespeeld

- Sommige bestanden worden mogelijk niet juist afgespeeld, ook wanneer ze in een compatibel formaat zijn gecodeerd.
- Film- of fotobestanden kunnen niet worden afgespeeld.
- Er zijn gevallen waarin u niet naar een internetradiozender kunt luisteren, zelfs als de zender in de lijst met radiozenders kan worden geselecteerd.
- Sommige functies worden wellicht niet ondersteund, afhankelijk van het servertype of de versie die wordt gebruikt.
- De ondersteunde bestandsformaten variëren per server. Bestanden niet die door uw server worden ondersteund, worden niet op dit apparaat weergegeven. Neem contact op met de fabrikant van uw server voor verdere informatie.

# Disclaimer voor inhoud van derden

Voor toegang tot inhoud die door derden is verschaft is een snelle internetverbinding vereist en mogelijk tevens inschrijving en een abonnement met betaling.

Inhoud van derden kan zonder voorafgaande berichtgeving te allen tijde worden gewijzigd, opgeschort, onderbroken of geannuleerd, en Pioneer wijst iedere aansprakelijkheid in verband daarmee af.

Pioneer verklaart noch garandeert dat de services in verband met inhoud voor een bepaalde tijd worden voortgezet of beschikbaar blijven, en wijst een dergelijke garantie, expliciet danwel stilzwijgend, garantie af.

#### Meer over de eigenschappen bij afspelen via een netwerk

- De weergave blijft mogelijk hangen als de computer wordt uitgeschakeld of mediabestanden die erop zijn opgeslagen worden gewist terwijl materiaal wordt afgespeeld.
- Als er problemen zijn binnen de netwerkomgeving (veel dataverkeer enz.), bestaat de kans dat er content niet wordt weergegeven of niet juist wordt afgespeeld (het afspelen wordt onderbroken of stopt). Voor de beste prestatie wordt een 100BASE-TX-verbinding tussen het systeem en de computer aanbevolen.
- Als er meerdere clients gelijktijdig afspelen, wat mogelijk is, kan het afspelen onderbroken worden of stoppen.
- Afhankelijk van de beveiligingssoftware die op een aangesloten computer is geïnstalleerd en de instelling van die software, wordt de netwerkverbinding mogelijk geblokkeerd.

Pioneer is niet verantwoordelijk voor enige storing van de speler en/of de Music Server-functies vanwege communicatiefouten/storingen in verband met uw netwerkverbinding en/of uw computer, of andere aangesloten apparatuur. Neem contact op met uw computerfabrikant of internetserviceprovider.

*Windows Media is een gedeponeerd handelsmerk of een handelsmerk van Microsoft Corporation in de Verenigde Staten en/of in andere landen.*

*Dit product bevat technologie die het eigendom is van Microsoft Corporation en die niet gebruikt of gedistribueerd mag worden zonder toestemming van Microsoft Licensing, Inc.*

*Microsoft®, Windows®8, Windows®7, Windows Vista®, Windows®XP, Windows®2000, Windows®Millennium Edition, Windows®98 en WindowsNT® zijn gedeponeerde handelsmerken of handelsmerken van Microsoft Corporation in de Verenigde Staten en/of andere landen.*

### Dit apparaat autoriseren

Om met Music Server te kunnen weergeven, moet dit apparaat geautoriseerd worden. Dit gebeurt automatisch als het systeem via het netwerk een verbinding maakt met de computer. Als dat niet het geval is, machtig dit systeem dan handmatig op de computer.

De autorisatiemethode (of de toestemming) voor toegang varieert afhankelijk van het type server waarmee verbinding wordt gemaakt. Raadpleeg de handleiding van de server voor verdere informatie over het autoriseren van dit apparaat.

### Apple Lossless Audio Codec

Hieronder treft u vertalingen van softwarelicenties aan. Deze vertalingen betreffen echter geen officiële documentatie. Raadpleeg de Engelse originele versies.

*Copyright © 2011 Apple Inc. Alle rechten voorbehouden.* Gelicentieerd onder het Apache License, Version 2.0. Een exemplaar van de licentie kan worden verkregen bij http://www.apache.org/licenses/LICENSE-2.0.

**40**

# FLAC

<span id="page-39-0"></span>**g** 

#### FLAC Decoder

*Copyright © 2000, 2001, 2002, 2003, 2004, 2005, 2006, 2007, 2008, 2009 Josh Coalson*

Herdistributie en gebruik in bron- en binaire vorm, met of zonder aanpassingen, worden toegestaan mits aan de volgende voorwaarden is voldaan:

- Herdistributie van broncode dient de volgende melding in verband met auteursrecht te bevatten, deze lijst met voorwaarden en de volgende disclaimer.
- Voor herdistributie in binaire vorm dient bovenstaande melding in verband met auteursrecht te worden weergegeven, deze lijst met voorwaarden en de volgende disclaimer in de documentatie en/of overig materiaal dat bij de distributie wordt meegeleverd.
- De namen van de Xiph.org mogen niet worden gebruikt Zonder uitdrukkelijke voorafgaande schriftelijke toestemming, mogen de organisatie noch de namen van haar medewerkers worden gebruikt om producten goed te keuren of te promoten die van deze software afkomstig zijn.

DEZE SOFTWARE WORDT DOOR DE HOUDERS VAN HET AUTEURSRECHT EN DE MEDEWERKERS GELEVERD IN DE STAAT WAARIN DEZE ZICH BEVINDT EN ALLE UITDRUKKELIJK VERMELDE OF GEÏMPLICEERDE GARANTIES, MET INBEGRIP VAN, MAAR NIET BEPERKT TOT, GARANTIES DAT HET PRODUCT VERHANDELBAAR IS EN GESCHIKT IS VOOR EEN BEPAALD DOEL, WORDEN VERWORPEN. ONDER GEEN BEDING ZIJN DE STICHTING OF DE MEDEWERKERS AANSPRAKELIJK VOOR ENIGE DIRECTE, INDIRECTE, INCIDENTELE OF BIJZONDERE SCHADE, OF SCHADE DIE VOORTVLOEIT UIT HET GEBRUIK VAN HET PRODUCT (INCLUSIEF, MAAR NIET BEPERKT TOT, AANKOOP VAN VERVANGENDE GOEDEREN OF DIENSTEN, UITVAL, EN VERLIES VAN GEGEVENS OF WINST; OF ONDERBREKING VAN DE BEDRIJFSVOERING) HOE DAN OOK DOOR VEROORZAAKT EN OP WELKE GROND OF AANSPRAKELIJKHEID DAN OOK, HETZIJ CONTRACTUEEL, STRIKTE AANSPRAKELIJKHEID OF ONRECHTMATIGE DAAD (INCLUSIEF NALATIGHEID OF ANDERSZINS) OP EEN OF ANDERE WIJZE VOORTVLOEIENDE UIT HET GEBRUIK VAN DEZE SOFTWARE, ZELFS NA MELDING VAN DE MOGELIJKHEID VAN DERGELIJKE SCHADE.

# Meer over de afspeelbare bestandsformaten

De volgende bestandsformaten worden door dit systeem ondersteund.

- In sommige gevallen kan het systeem niets afspelen, ook niet met een ondersteunde bestandsindeling.
- Als een bestandsindeling wordt afgespeeld die niet door dit systeem wordt ondersteund, valt het geluid mogelijk weg of kan er ruis ontstaan. Indien dit zich voordoet controleer dan of de bestandsindeling door dit systeem wordt ondersteund.
- Ondersteunde bestandsformaten kunnen verschillen afhankelijk van het aangesloten apparaat (server). Bestandsindelingen die niet door het aangesloten apparaat worden ondersteund worden niet weergegeven. Raadpleeg de fabrikant van het apparaat (server) voor meer gegevens.
- Bepaalde servers zijn in staat (transcode-) bestandsindelingen die niet door het systeem worden ondersteund te converteren en weer te geven. Raadpleeg de gebruikershandleiding van de server voor meer gegevens.
- Weergave van internetradio kan worden beïnvloed door de status van uw internetnetwerk. Wanneer dit wordt beïnvloed, kunnen ook de volgende bestandsindelingen mogelijk niet worden afgespeeld.

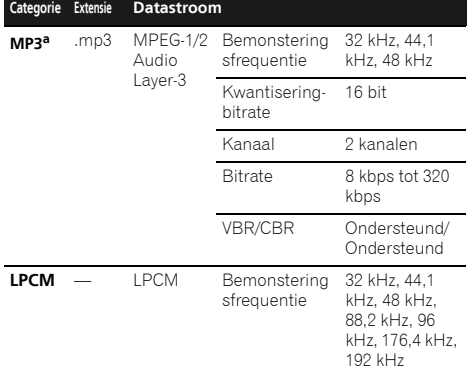

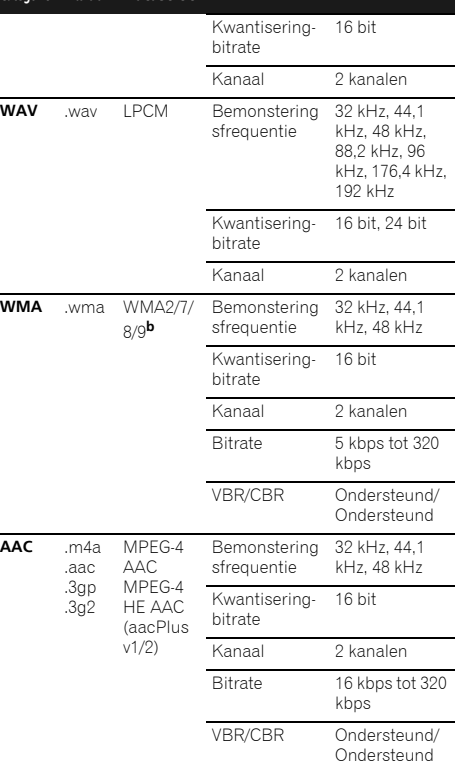

**Categorie Extensie Datastroom**

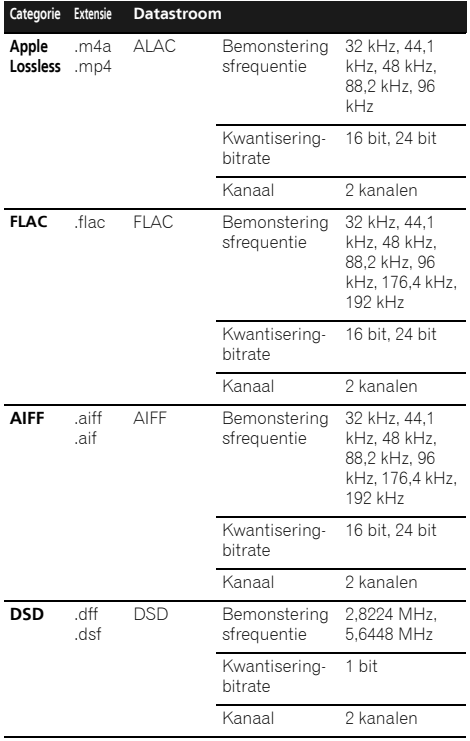

**a** "MPEG Layer-3 audiodecodering-technologie gelicentieerd van Fraunhofer IIS en Thomson multimedia."

**b** Bestanden gecodeerd met Windows Media Codec 9 kunnen worden afgespeeld, maar sommige delen van de specificatie worden niet ondersteund; in het bijzonder Pro, Lossless, Voice.

# Gapless Playback

Dit systeem kan gebruik maken van USB-geheugen/externe HDD of een muziekserver voor naadloze weergave van de volgende indelingen.

WAV/FLAC/AIFF/ALAC

- Naadloze weergave kan worden gebruikt met een sequentie van bestanden waarvan de bestandsindeling, bemonsteringsfrequentie, aantal kwantiseringsbits en aantal kanalen identiek zijn.
- Voor wat betreft de weergave op een muziekserver, kan naadloze weergave niet worden gebruikt indien de server het bestandstype heeft geconverteerd naar iets anders dan bovengenoemde ondersteunde types.
- Indien de informatie van het bestand dat thans wordt afgespeeld niet op de display van het systeem wordt weergegeven, wordt het via LPCM afgespeeld.
- Raadpleeg de gebruikershandleiding van de server voor meer gegevens.
- Naadloze weergave kan niet in de DMR-modus worden gebruikt.

De USB-DAC-functie van dit systeem ondersteunt de volgende bestandsindelingen. Het is mogelijk dat sommige bestandsformaten toch niet afgespeeld kunnen worden, hoewel ze toch vermeld worden in de lijst met afspeelbare bestandsformaten.

### N-70A

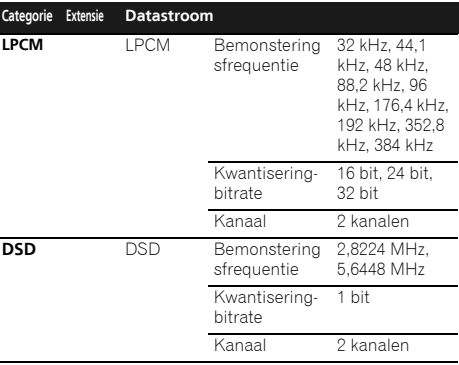

#### N-50A

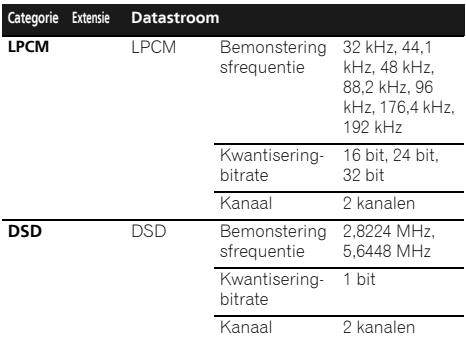

#### Windows 8

Dit product is compatible met Windows 8.1 en Windows 8.

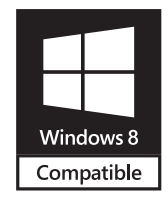

*Windows® en het Windows-logo zijn handelsmerken van de Microsoft-bedrijvengroep.*

# Gegevens over de iPod/iPhone

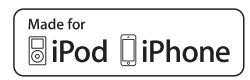

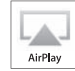

"Gemaakt voor iPod" en "Gemaakt voor iPhone" wil zeggen dat een elektronische accessoire speciaal ontwikkeld is voor verbinding met respectievelijk een iPod of iPhone en door de maker gewaarborgd is als conform de Apple werkingsnormen. Apple is niet verantwoordelijk voor de werking van dit apparaat en voor het voldoen aan de veiligheidsnormen en wettelijke normen. Houd er rekening mee dat het gebruik van dit accessoire met iPod of iPhone invloed kan hebben op de draadloze prestatie.

USB functioneert met iPhone 5s, iPhone 5c, iPhone 5, iPhone 4s, iPhone 4, iPhone 3GS, iPhone, iPod Touch (1ste tot 5de generatie) en iPod nano (3de tot 7de generatie).

AirPlay functioneert met iPhone, iPad en iPod touch met iOS 4.3.3 of later, Mac met OS X Mountain Lion of later, en PC met iTunes 10.2.2 of later.

*Apple, AirPlay, iPad, iPhone, iPod, iPod nano, iPod touch, iTunes, Safari, Bonjour, Mac, Mac OS en OS X zijn handelsmerken van Apple Inc., geregistreerd in de V.S. en andere landen.*

*Het AirPlay logo is een handelsmerk van Apple Inc.*

*App Store is een dienstenmerk van Apple Inc.*

# Over Spotify

De Spotifysoftware is onderworpen aan derden licenties die via de volgende stappen kunnen worden gevonden.

- **1 Zorg ervoor dat dit systeem en de computer op hetzelfde draad- of draadloze netwerk zijn aangesloten.**
- **2 Open de webbrowser op uw computer.**
- **3 Voer "http://(het IP-adres van dit systeem)/notice.html" in de adresbalk van uw browser in.**

#### Opmerking

- Bevestig het IP-adres van dit systeem als volgt:
	- 1. Druk op **NET SERVICE SETUP**.
- 2. Selecteer systeeminformatie.
- 3. Bevestig het IP-veld.

<span id="page-41-0"></span>**g** 

#### <span id="page-42-0"></span>**Specificaties**

#### Analoge audio-uitgang

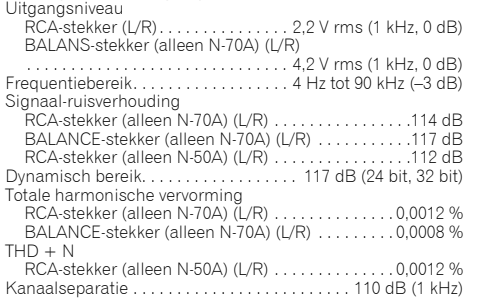

#### Uitgang hoofdtelefoon (alleen N-70A)

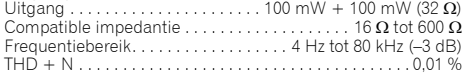

#### Digitale audio-uitgang

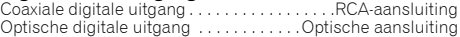

#### Digitale audio-ingang

Coaxiale digitale ingang . . . . . . . . . . . . . . . . . RCA-aansluiting Optische digitale ingang . . . . . . . . . . . . .Optische aansluiting USB DAC-aansluitpunt . . . . . . . USB2.0 High Speed (Type B) iPod/iPhone-aansluitpunt (voor-/achterzijde)

. . . . . . . . . . . . . . . . . . . . USB2.0 High Speed (Type A) 5 V, 1 A

#### Netwerk

#### LAN-aansluitpunt

. . . . . . . . . . . . Ethernetaansluiting (10 BASE-T/100 BASE-TX) Aansluitpunt DC-uitgang voor WIRELESS LAN. . 5 V, 600 mA

#### Centraal bediend onderdeel

Aansluitpunt bedieningsuitgang . . ø 3,5 ministekker (mono)

#### Algemeen

Systeem. . . . . . . . . . . . . . . . . . . . . . . . . . Netwerk Audio Player Netspanning . . . . 220 V t/m 240 V wisselstroom, 50 Hz/60 Hz **Stroomverbruik** N-70A. . . . . . . . . . . . . . . . . . . . . . . . . . . . . . . . . . . . . . . . 45 W N-50A. . . . . . . . . . . . . . . . . . . . . . . . . . . . . . . . . . . . . . . . 38 W

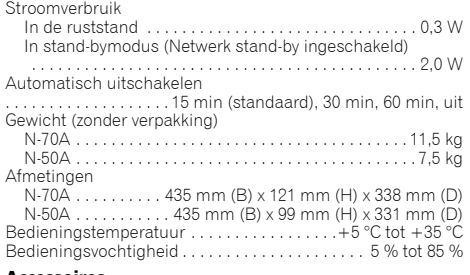

#### Accessoires

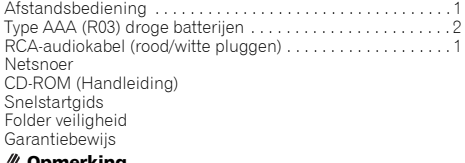

- De specificaties zijn van toepassing wanneer de voeding 230 V is.
- De technische gegevens en het ontwerp kunnen met het oog op verbeteringen zonder voorafgaande kennisgeving worden gewijzigd.
- De hierin genoemde ondernemingen en productnamen zijn handelsmerken of geregistreerde handelsmerken van de betreffende ondernemingen.
- Dit product is niet bestemd voor gebruik in Japan.
- *• Dit product maakt gebruik van FontAvenue® fonts onder licentie van NEC Corporation. FontAvenue® is een gedeponeerd handelsmerk van NEC Corporation.*
- *• iOS is een handelsmerk waarvan Cisco de handelsmerkrechten bezit in de VS en bepaalde andere landen.*
- *• Android en Google Play zijn handelsmerken van Google Inc.*

**http://www.pioneer.nl http://www.pioneer.be**

**http://www.pioneer.eu**

© 2014 PIONEER HOME ELECTRONICS CORPORATION. Alle rechten voorbehouden.

# **PIONEER HOME ELECTRONICS CORPORATION**

1-1, Shin-ogura, Saiwai-ku, Kawasaki-shi, Kanagawa 212-0031, Japan

## **PIONEER ELECTRONICS (USA) INC.**

P.O. BOX 1540, Long Beach, California 90801-1540, U.S.A. TEL: (800) 421-1404

#### **PIONEER ELECTRONICS OF CANADA, INC.**

340 Ferrier Street, Unit 2, Markham, Ontario L3R 2Z5, Canada TEL: 1-877-283-5901, 905-479-4411

#### **PIONEER EUROPE NV**

Haven 1087, Keetberglaan 1, B-9120 Melsele, Belgium TEL: 03/570.05.11

#### **PIONEER ELECTRONICS ASIACENTRE PTE. LTD.**

253 Alexandra Road, #04-01, Singapore 159936 TEL: 65-6472-7555

#### **PIONEER ELECTRONICS AUSTRALIA PTY. LTD.**

5 Arco Lane, Heatherton, Victoria, 3202, Australia, TEL: (03) 9586-6300

#### **PIONEER ELECTRONICS DE MEXICO S.A. DE C.V.**

Blvd.Manuel Avila Camacho 138 10 piso Col.Lomas de Chapultepec, Mexico, D.F. 11000 TEL: 55-9178-4270

**K002\_B3\_En**